# Dell UltraSharp U3415W User's Guide

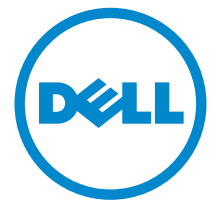

Model: U3415W Regulatory model: U3415Wb

## Notes, Cautions, and Warnings

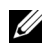

 $\mathscr{U}$  NOTE: A NOTE indicates important information that helps you make better use of your computer.

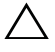

 $\triangle$  CAUTION: A CAUTION indicates potential damage to hardware or loss of data if instructions are not followed.

 $\mathbb N$  WARNING: A WARNING indicates a potential for property damage, personal injury, or death.

Copyright © 2014-2016 Dell Inc. All rights reserved.

Trademarks used in this text: *Dell* and the *DELL* logo are trademarks of Dell Inc.; *Microsoft* and *Windows* are either trademarks or registered trademarks of Microsoft Corporation in the United States and/or other countries, *Intel* is a registered trademark of Intel Corporation in the U.S. and other countries; and ATI is a trademark of Advanced Micro Devices, Inc.

Other trademarks and trade names may be used in this document to refer to either the entities claiming the marks and names or their products. Dell Inc. disclaims any proprietary interest in trademarks and trade names other than its own.

2016 - 07 Rev. A03

\_\_\_\_\_\_\_\_\_\_\_\_\_\_\_\_\_\_\_\_

# **Contents**

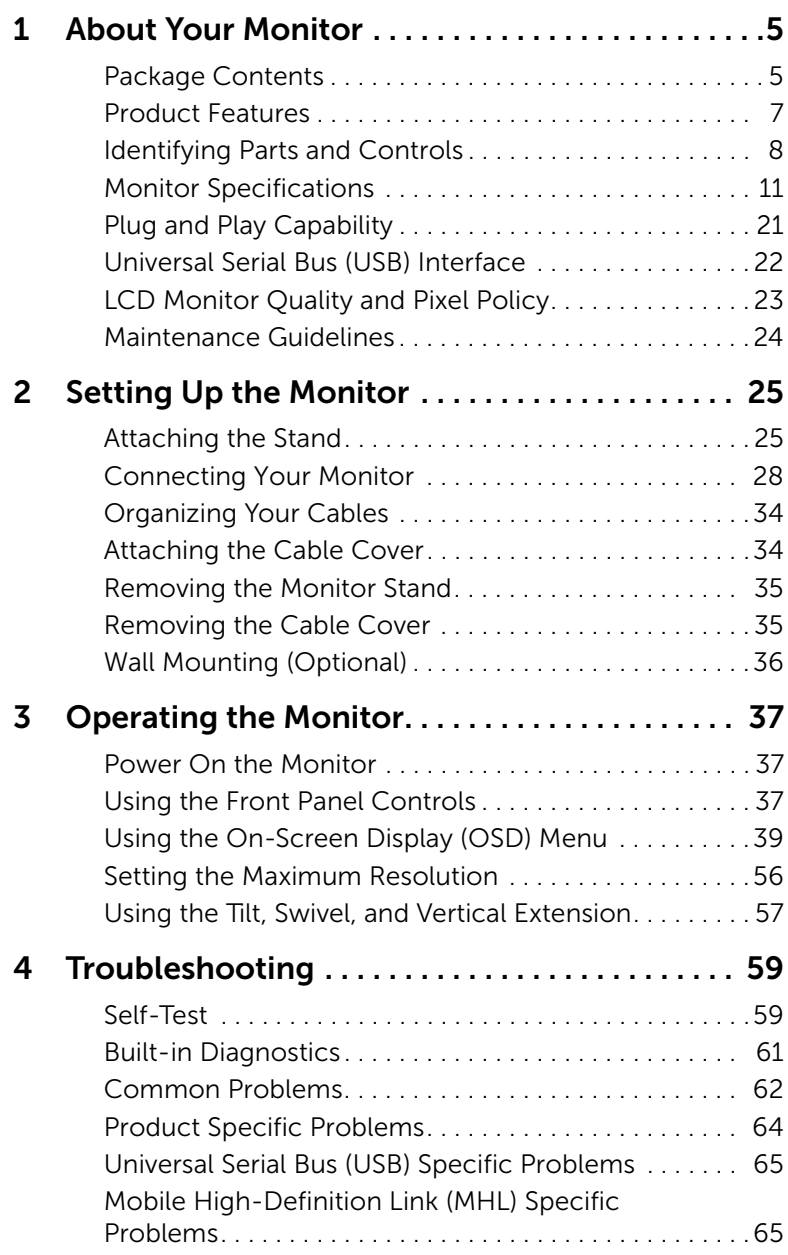

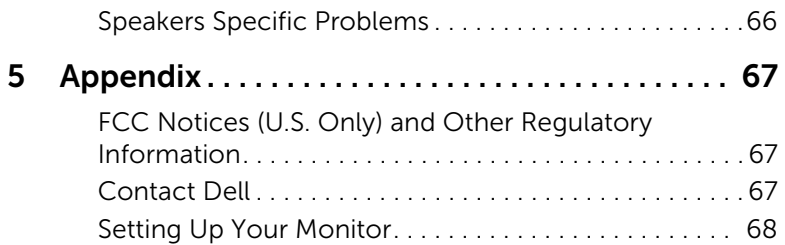

## <span id="page-4-1"></span><span id="page-4-0"></span>Package Contents

Your monitor ships with the components shown below. Ensure that you have received all the components and [Contact Dell](#page-66-3) if something is missing.

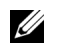

NOTE: Some items may be optional and may not ship with your monitor. Some features or media may not be available in certain countries.

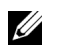

NOTE: To set up with any other stand, please refer to the respective stand setup guide for setup instructions.

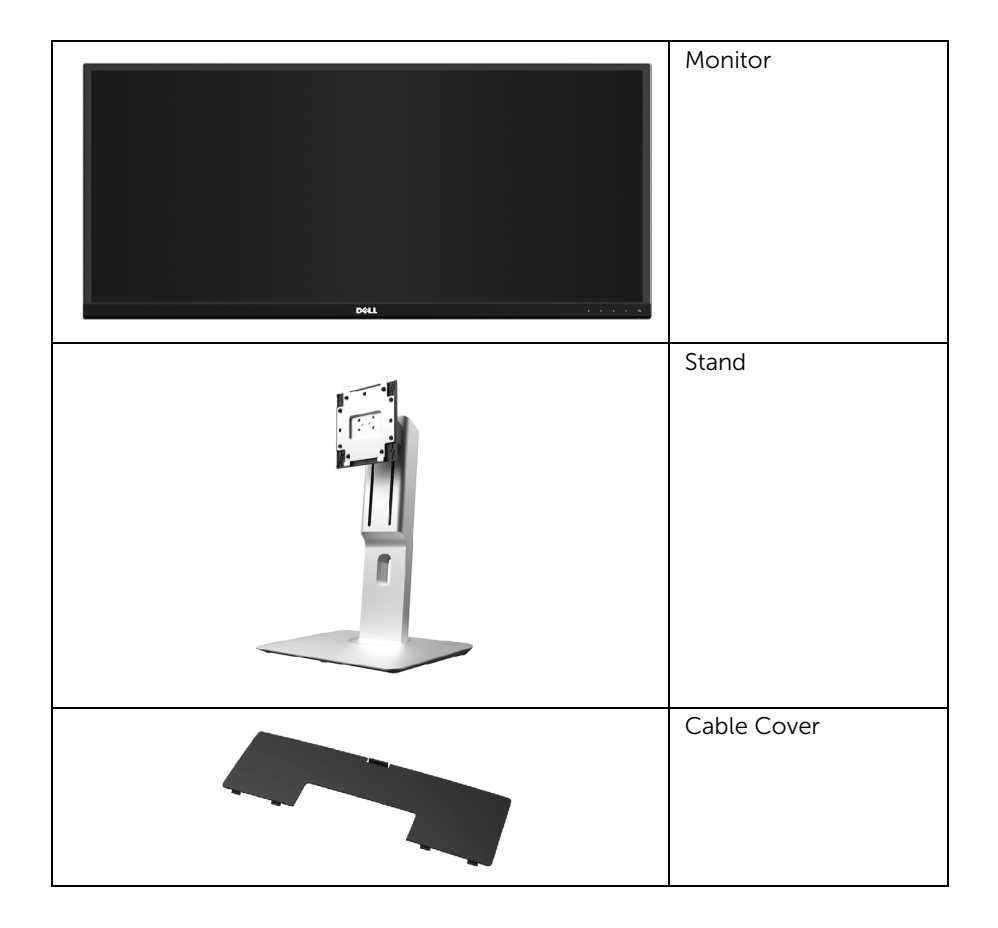

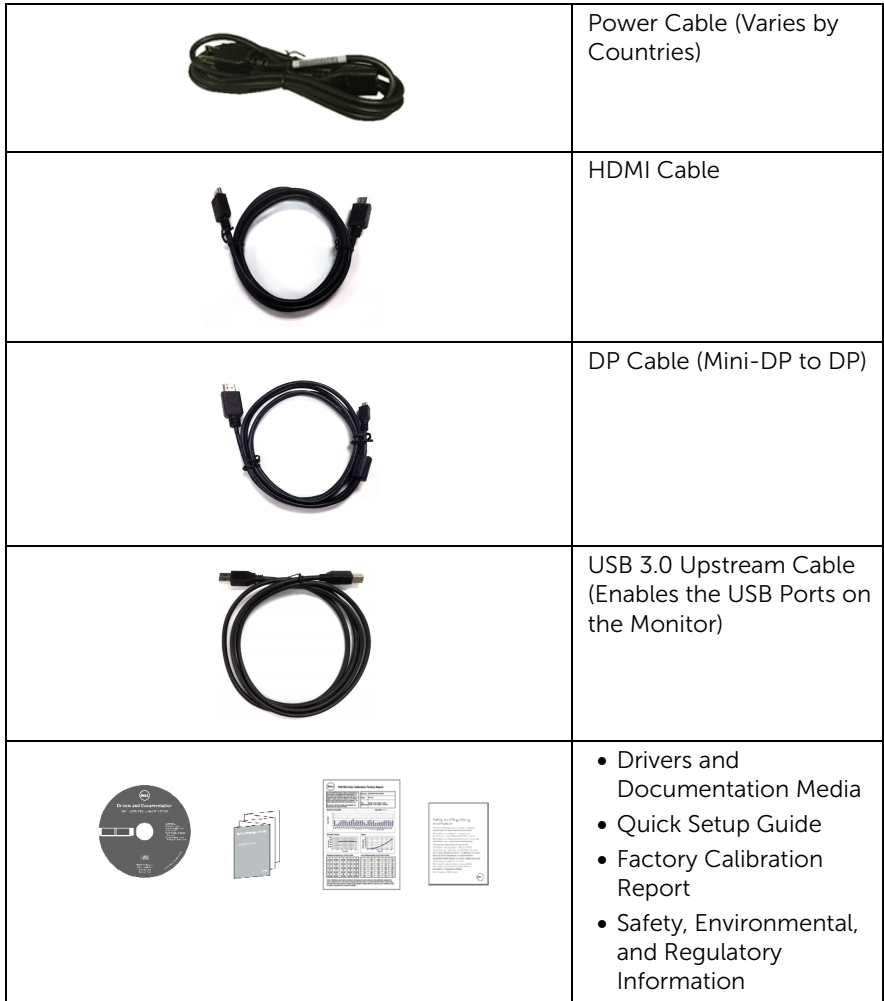

## <span id="page-6-0"></span>Product Features

The Dell U3415W flat panel display has an active matrix, Thin-Film Transistor (TFT), Liquid Crystal Display (LCD) and LED backlight. The monitor features include:

- 86.5 cm (34-inch) viewable area display (measured diagonally). 3440 x 1440 resolution, plus full-screen support for lower resolutions.
- Wide viewing angle to allow viewing from a sitting or standing position, or while moving from side-to-side.
- Tilt, swivel, and vertical extension adjustment capabilities.
- Ultra-thin bezel minimizes the bezel gap in multi-monitor usage, enabling easier set up with an elegant viewing experience.
- Removable stand and Video Electronics Standards Association (VESA™) 100 mm mounting holes for flexible mounting solutions.
- Extensive all digital connectivity with DisplayPort, mini DisplayPort, HDMI 2.0, MHL, USB 3.0 helps future proof your monitor.
- Equipped with 2 USB upstream ports and 4 USB downstream ports.
- Plug and play capability if supported by your system.
- Color gamut of 99% sRGB with an average Delta  $E < 3$ .
- On-Screen Display (OSD) adjustments for ease of set-up and screen optimization.
- Software and documentation media includes an Information File (INF), Image Color Matching File (ICM), and product documentation.
- Dell Display Manager Software included (comes in the CD shipped with the monitor).
- Security lock slot.
- Stand lock.
- Capability to switch from wide aspect to standard aspect ratio while maintaining the image quality.
- U3415W monitor is BFR/PVC-free (Halogen-free) excluding external cables.
- TCO-Certified Displays.
- Meets NFPA 99 leakage current requirements.
- Arsenic-Free glass and Mercury-Free for the panel only.
- High Dynamic Contrast Ratio (2,000,000:1).
- 0.5 W standby power when in the sleep mode.
- Energy Gauge shows the energy level being consumed by the monitor in real time.
- Supports Picture by Picture (PBP) and Picture in Picture (PIP) Select mode.

## <span id="page-7-0"></span>Identifying Parts and Controls

### Front View

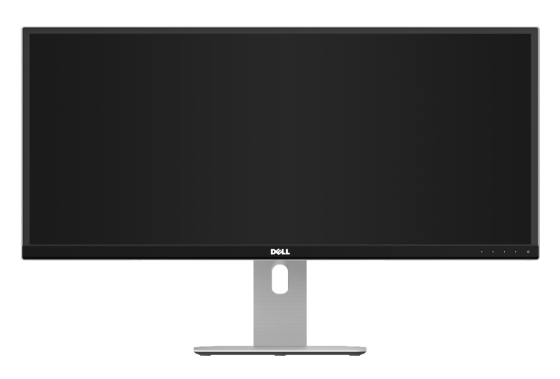

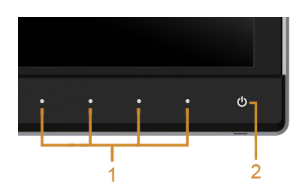

Front panel controls

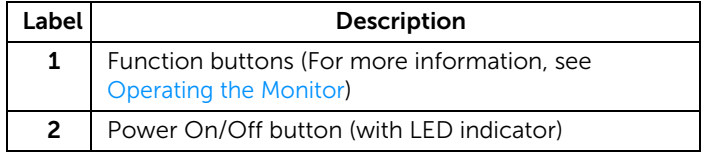

### Back View

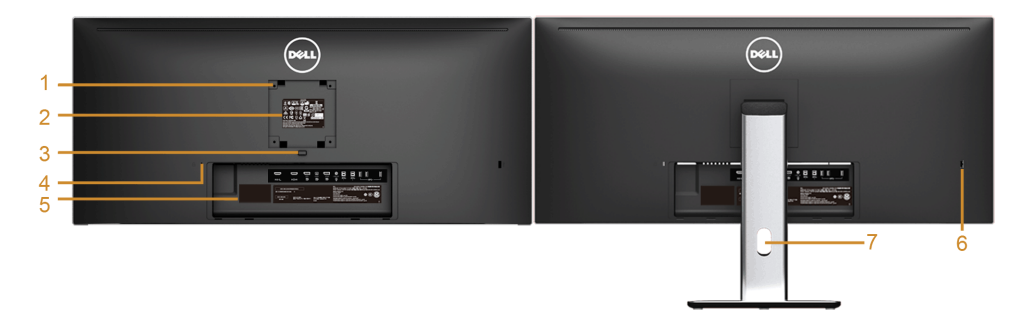

### Back view with monitor stand

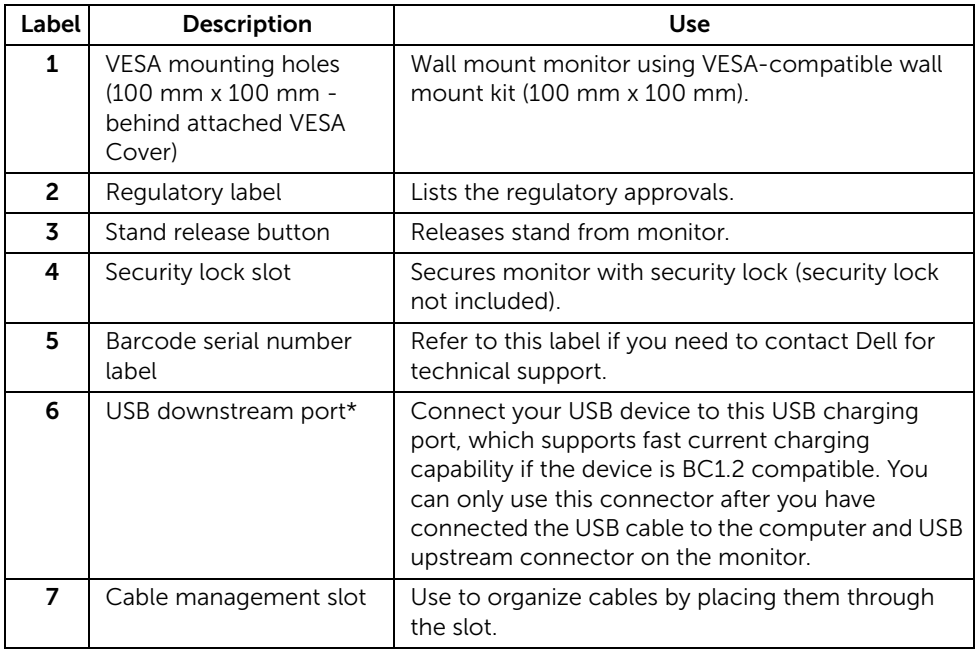

\* It is recommended to use this port for your wireless USB device whenever possible.

### Side View

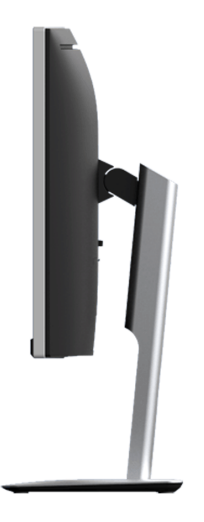

### <span id="page-9-0"></span>Bottom View

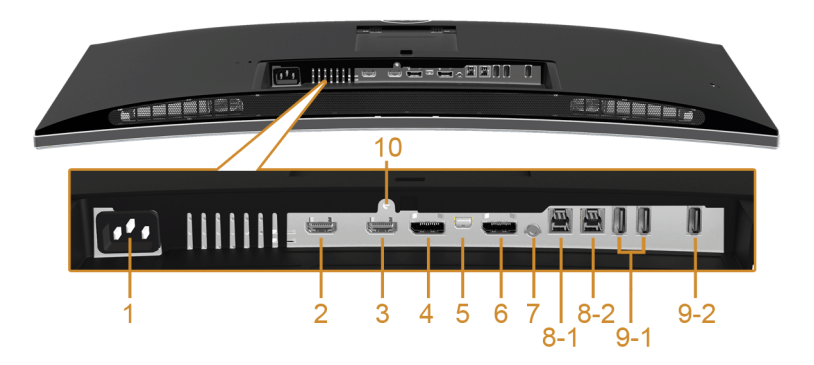

### Bottom view without monitor stand

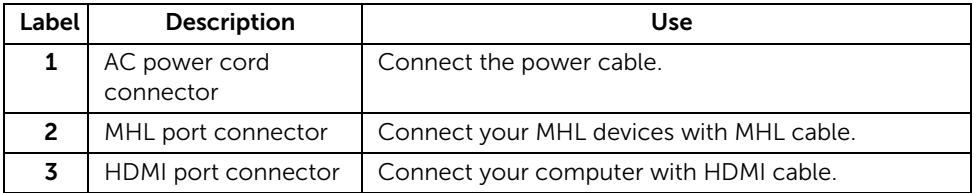

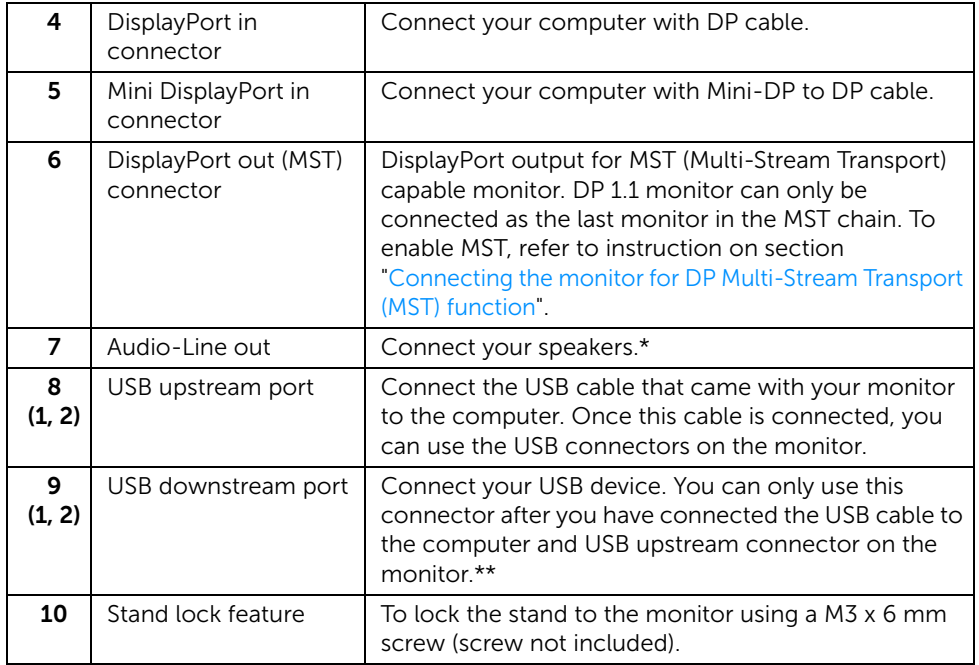

\* Headphone usage is not supported for the audio line out connector.

\*\* It is recommended to use either the port (9-2) or the USB downstream port on the rear side for your wireless USB device whenever possible.

## <span id="page-10-1"></span><span id="page-10-0"></span>Monitor Specifications

### Flat Panel Specifications

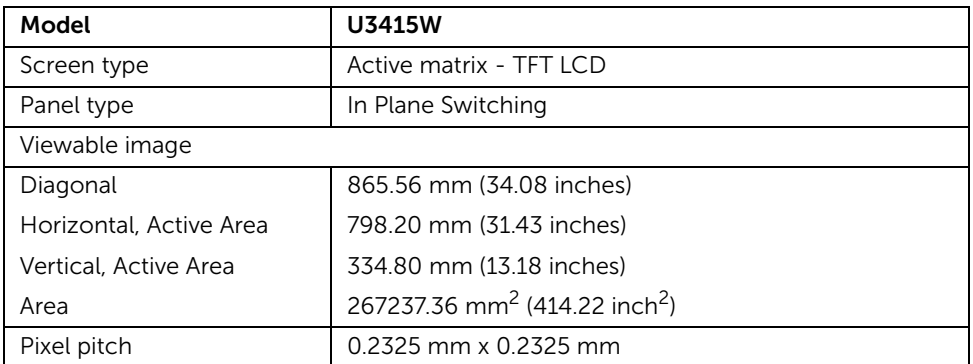

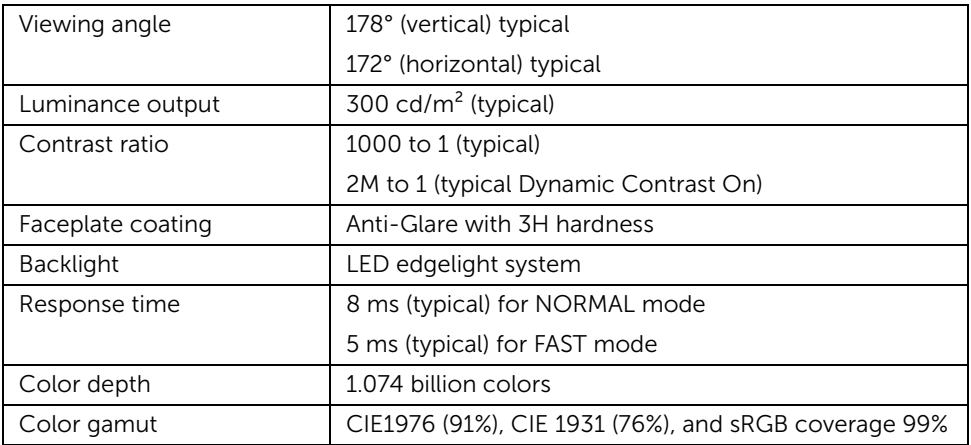

### Resolution Specifications

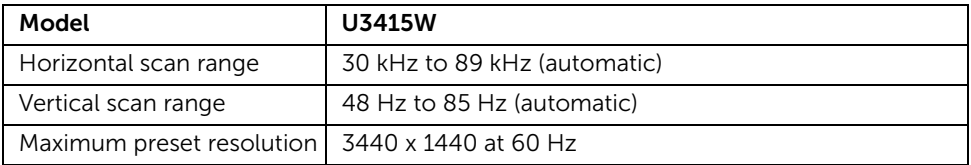

## Supported Video Modes

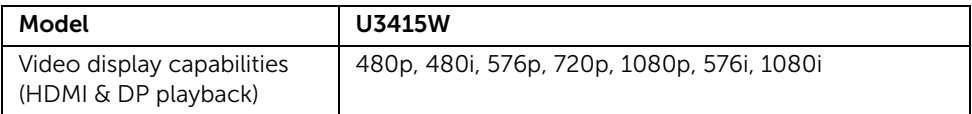

### Preset Display Modes

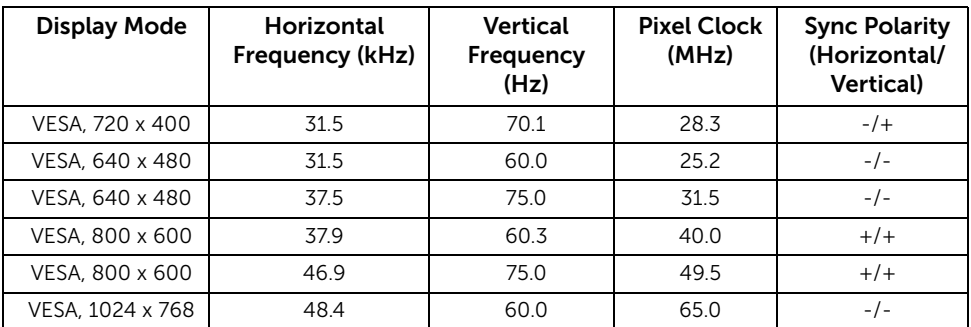

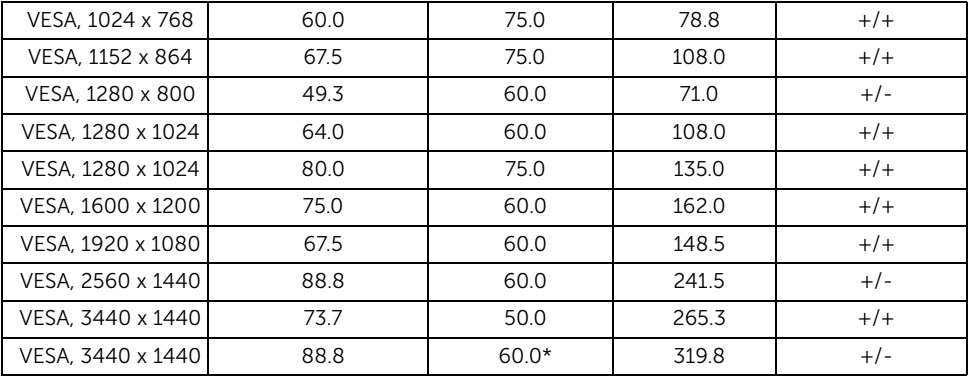

\* Requires a graphics card that supports HDMI 2.0.

## MHL Source Display Modes

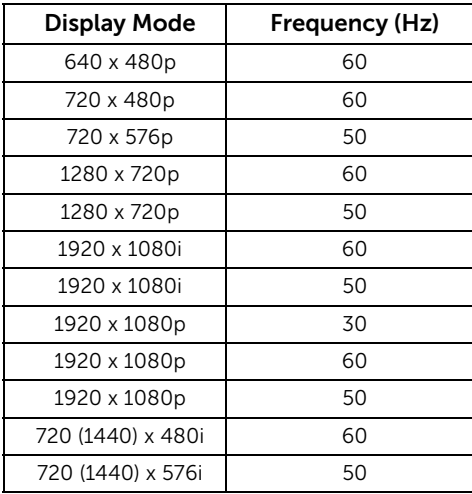

### Multi-Stream Transport (MST) Modes

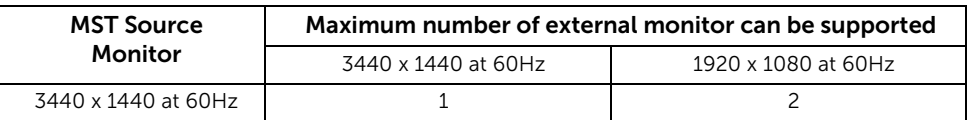

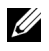

**NOTE:** Multi-Stream Transport modes are only available with DP1.2. See [Connecting the monitor for DP Multi-Stream Transport \(MST\) function](#page-28-0) for details.

### Electrical Specifications

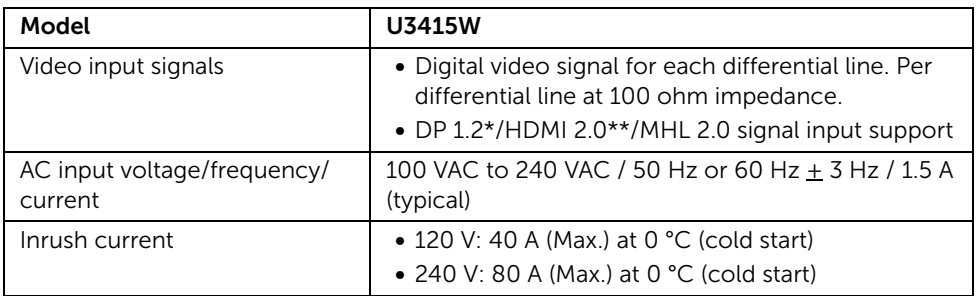

\* Support DP1.2 specification, include HBR2, MST and DP audio.

\*\* Not Support HDMI optional specification, include HDMI Ethernet Channel (HEC), Audio Return Channel (ARC), standard for 3D format and resolutions.

### Speaker Specifications

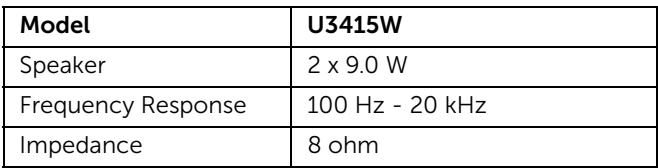

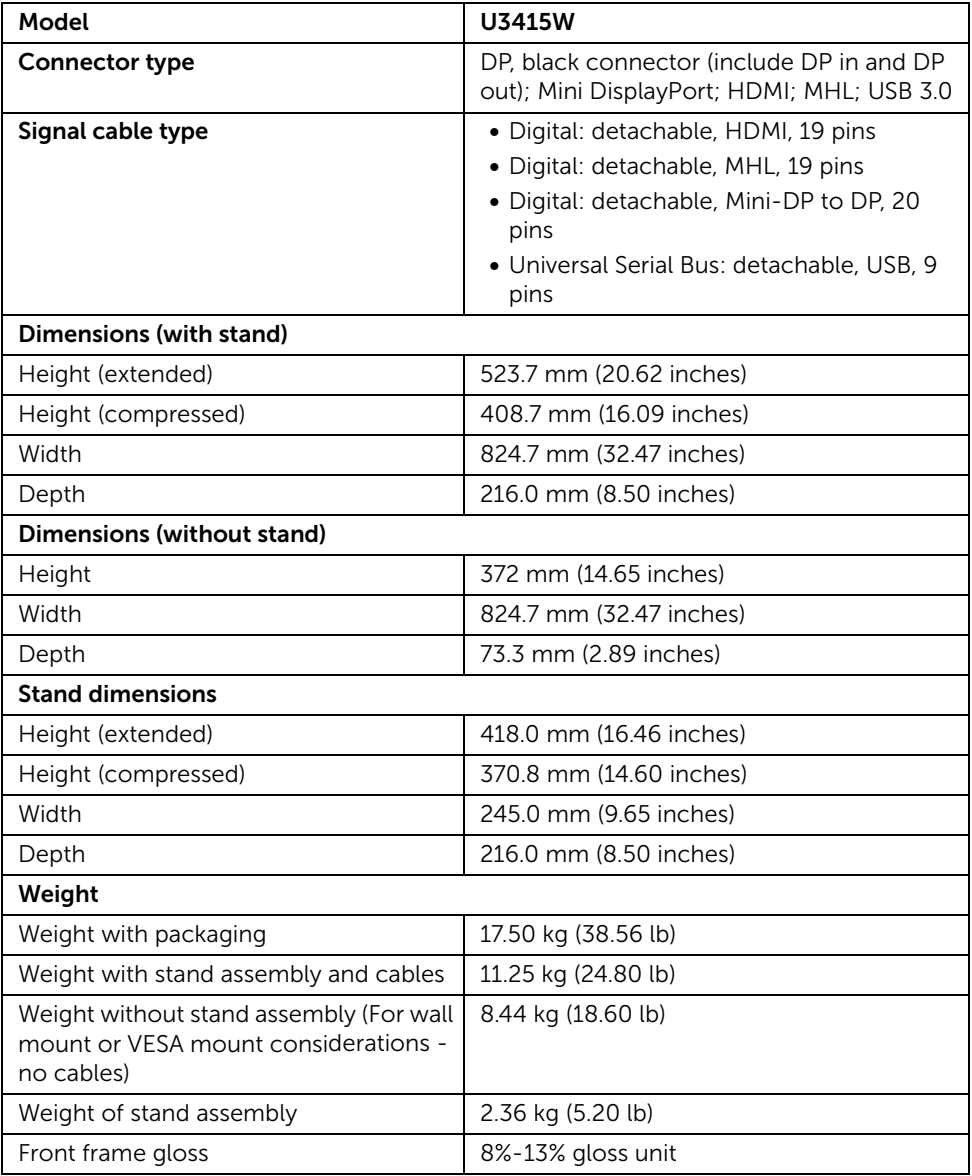

### Environmental Characteristics

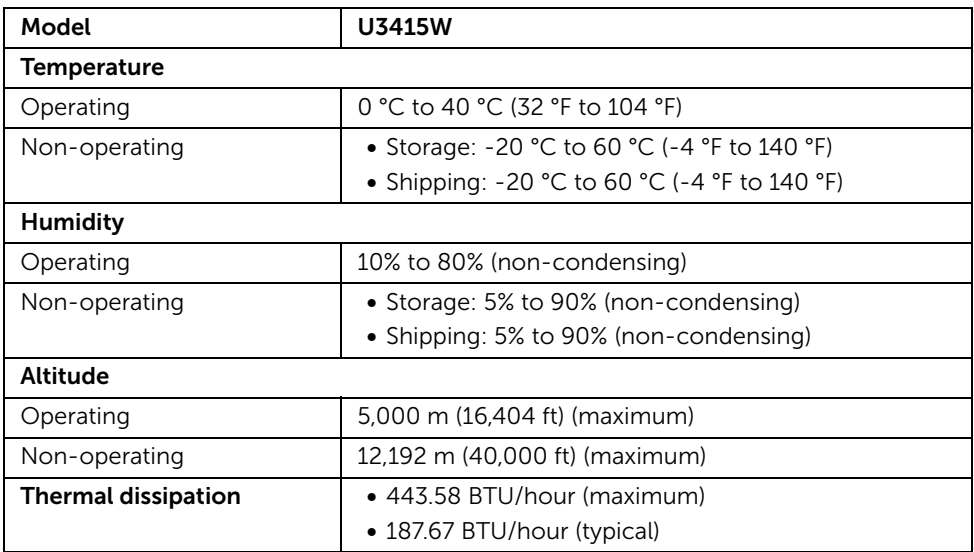

### <span id="page-15-0"></span>Power Management Modes

If you have VESA's DPM™ compliance display card or software installed in your PC, the monitor can automatically reduce its power consumption when not in use. This is referred to as *Power Save Mode*\*. If the computer detects input from the keyboard, mouse, or other input devices, the monitor automatically resumes functioning. The following table shows the power consumption and signaling of this automatic power saving feature.

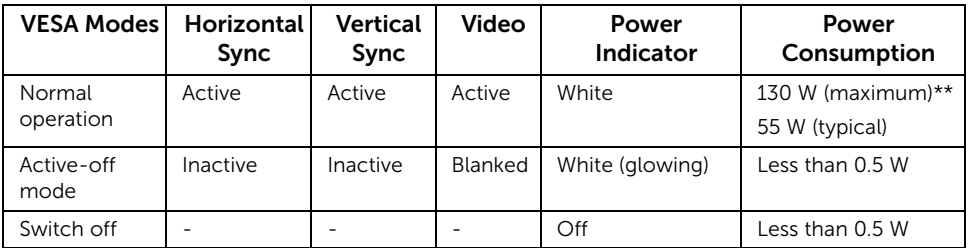

\* Zero power consumption in OFF mode can only be achieved by disconnecting the main cable from the monitor.

\*\* Maximum power consumption with max luminance, and USB active.

The OSD functions only in the normal operation mode. When any button is pressed in the Active-off mode, one of the following messages will be displayed:

#### *HDMI/MHL/Mini DisplayPort/DP input*

#### Dell UltraSharp U3415W

There is no signal coming from your computer. Press any key on the keyboard or move the mouse to wake it up. If there is no display, press the monitor button now to select the correct input source on the On-Screen-Display menu.

#### *HDMI/MHL input*

Dell UltraSharp U3415W

There is no signal coming from your device. Please activate your device to wake it up. If there is no display, press the monitor button now to select the correct input source on the On-Screen-Display menu.

Activate the computer and the monitor to gain access to the OSD.

## Pin Assignments

### *DisplayPort Connector*

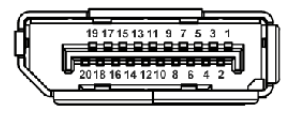

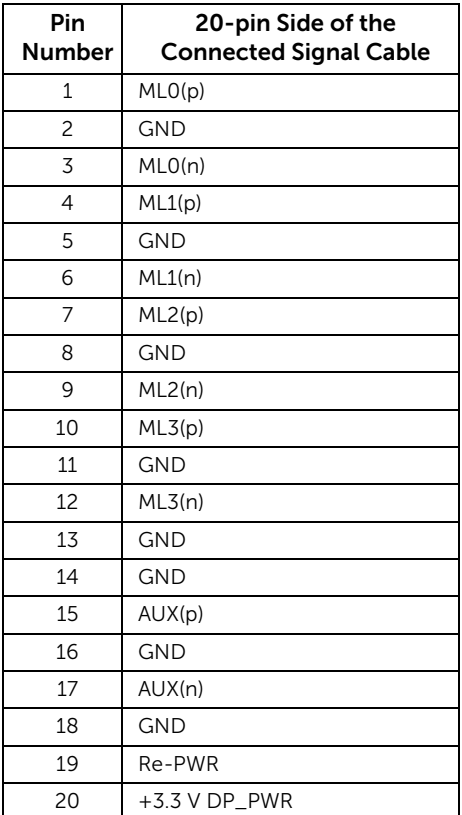

#### *Mini DisplayPort Connector*

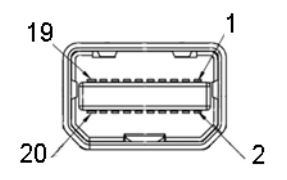

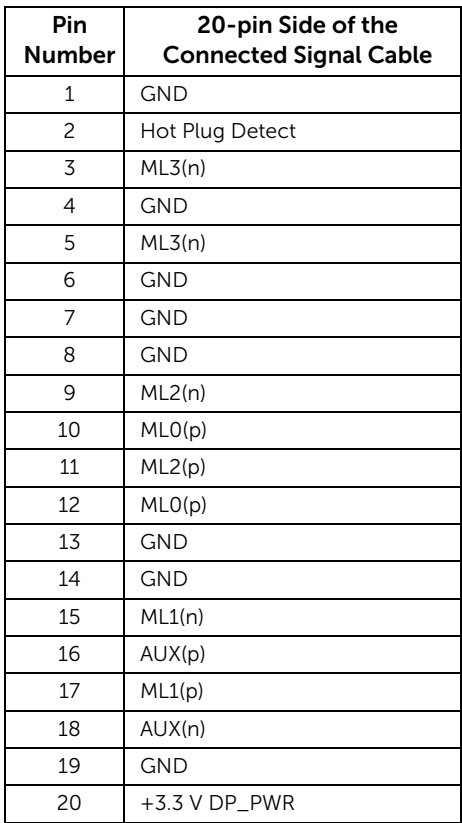

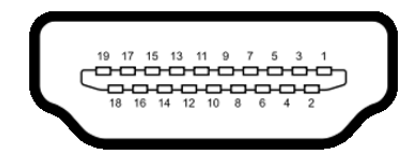

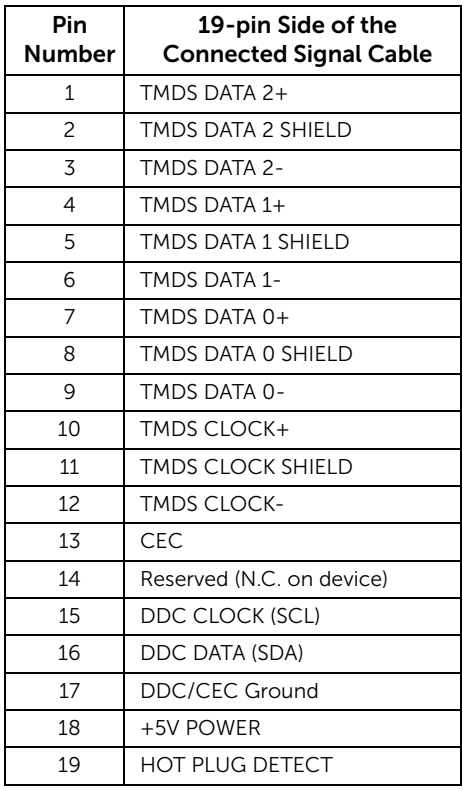

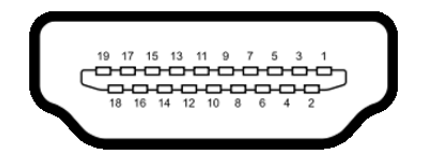

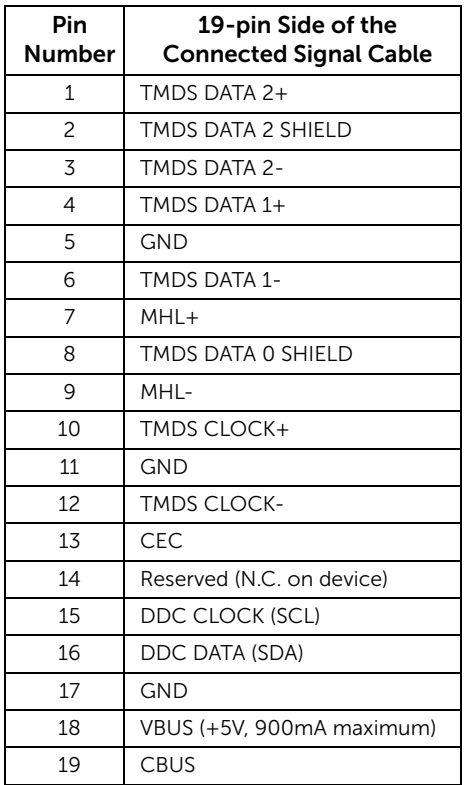

## <span id="page-20-0"></span>Plug and Play Capability

You can install the monitor in any Plug and Play-compatible system. The monitor automatically provides the computer system with its Extended Display Identification Data (EDID) using Display Data Channel (DDC) protocols so the system can configure itself and optimize the monitor settings. Most monitor installations are automatic; you can select different settings if desired. For more information about changing the monitor settings, see [Operating the Monitor.](#page-36-3)

## <span id="page-21-0"></span>Universal Serial Bus (USB) Interface

This section gives you information about the USB ports that are available on the monitor.

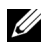

NOTE: This monitor is Super-Speed USB 3.0 compatible.

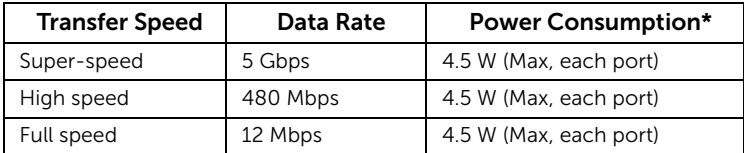

\* Up to 2A on USB downstream port (port with  $s$ s<sup>2</sup>/ $\frac{1}{2}$  lightning icon) with BC1.2 compliance devices or normal USB devices.

## USB Upstream Connector

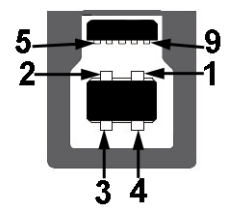

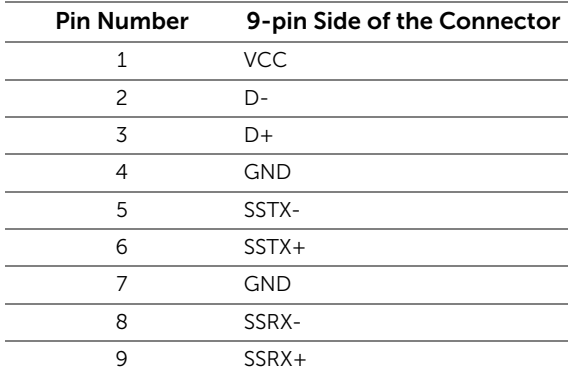

### USB Downstream Connector

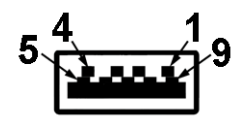

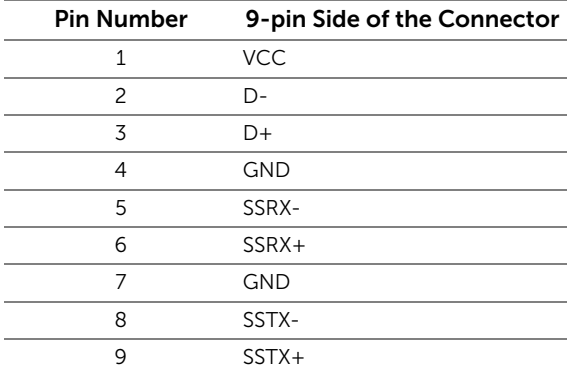

### USB Ports

- 2 upstream back
- 4 downstream back
- Power Charging Port- the port with  $s$  $s$  $\leftrightarrow$  lightning icon; supports fast current charging capability if the device is  $\overline{BC1.2}$  compatible.

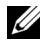

NOTE: USB 3.0 functionality requires a USB 3.0-capable computer.

NOTE: The monitor's USB interface works only when the monitor is On or in the U power save mode. If you turn Off the monitor and then turn it On, the attached peripherals may take a few seconds to resume normal functionality.

## <span id="page-22-0"></span>LCD Monitor Quality and Pixel Policy

During the LCD Monitor manufacturing process, it is not uncommon for one or more pixels to become fixed in an unchanging state which are hard to see and do not affect the display quality or usability. For more information on Dell Monitor Quality and Pixel Policy, see Dell Support site at: http://www.dell.com/support/monitors.

## <span id="page-23-0"></span>Maintenance Guidelines

### Cleaning Your Monitor

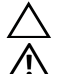

#### CAUTION: Read and follow the [Safety Instructions](#page-66-4) before cleaning the monitor.

WARNING: Before cleaning the monitor, unplug the monitor power cable from the electrical outlet.

For best practices, follow the instructions in the list below while unpacking, cleaning, or handling your monitor:

- To clean your anti-static screen, lightly dampen a soft, clean cloth with water. If possible, use a special screen-cleaning tissue or solution suitable for the antistatic coating. Do not use benzene, thinner, ammonia, abrasive cleaners, or compressed air.
- Use a lightly-dampened, warm cloth to clean the monitor. Avoid using detergent of any kind as some detergents leave a milky film on the monitor.
- If you notice white powder when you unpack your monitor, wipe it off with a cloth.
- Handle your monitor with care as a darker-colored monitor may get scratched and show white scuff marks more than a lighter-colored monitor.
- To help maintain the best image quality on your monitor, use a dynamically changing screen saver and turn Off your monitor when not in use.

## <span id="page-24-1"></span><span id="page-24-0"></span>Attaching the Stand

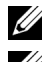

NOTE: The stand is detached when the monitor is shipped from the factory.

Ø

NOTE: This is applicable for a monitor with a stand. When any other stand is bought, please refer to the respective stand setup guide for the set up instructions.

#### CAUTION: Do not remove the monitor from the packaging box before attaching the stand.

To attach the monitor stand:

- **1** Follow the instructions on the flaps of carton to remove the stand from the top cushion that secures it.
- 2 Lift the cover, as shown, to expose the VESA area for stand assembly.

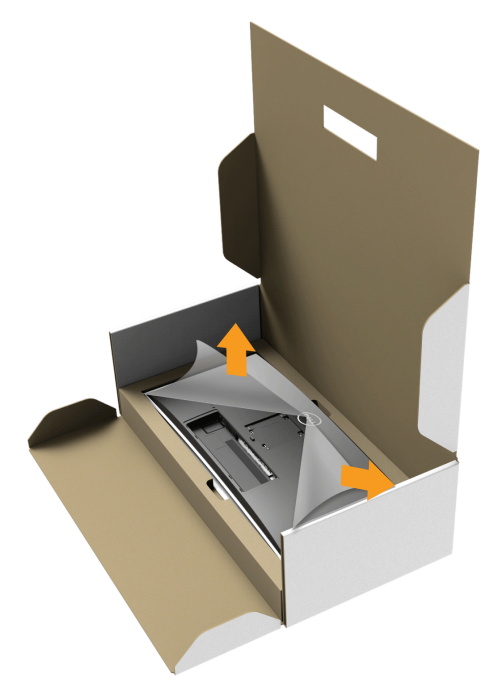

- **3** Attach the stand assembly to the monitor.
	- a Fit the two tabs on the upper part of the stand to the groove on the back of the monitor.
	- **b** Press the stand down till it snaps into place.

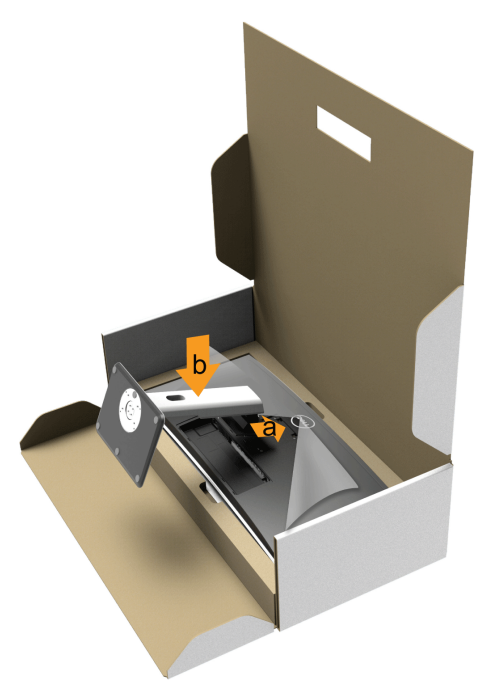

- 4 Place the monitor upright.
	- a Slide one hand in the cutout area on the bottom cushion and use the other hand to hold the stand.
	- **b** Lift the monitor carefully to prevent it from slipping or falling.

#### CAUTION: Do not press on the panel screen when lifting the monitor.

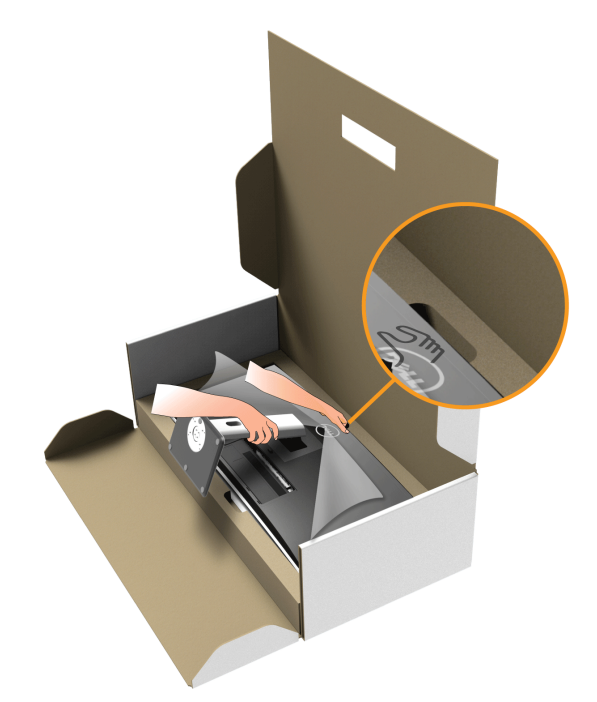

**5** Remove the cover from the monitor.

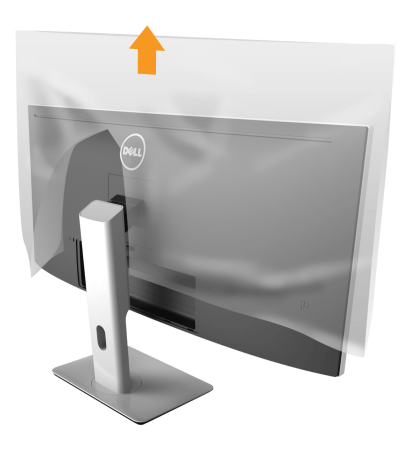

## <span id="page-27-0"></span>Connecting Your Monitor

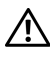

WARNING: Before you begin any of the procedures in this section, follow the [Safety Instructions](#page-66-4).

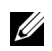

NOTE: Do not connect all cables to the computer at the same time.

To connect your monitor to the computer:

1 Turn Off your computer and disconnect the power cable. Connect the DP/Mini-DP to DP/HDMI cable from your monitor to the computer.

### Connecting the HDMI cable

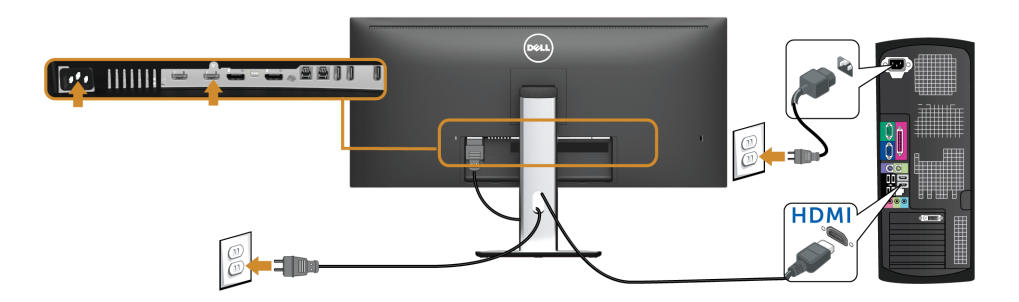

### Connecting the black DisplayPort (Mini-DP to DP) cable

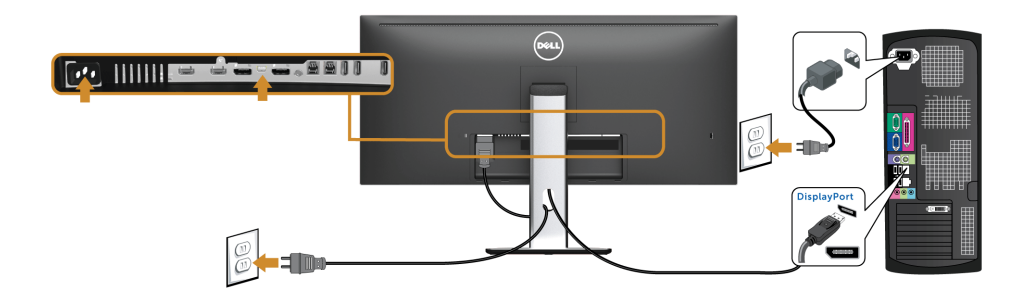

### Connecting the black DisplayPort (DP to DP) cable

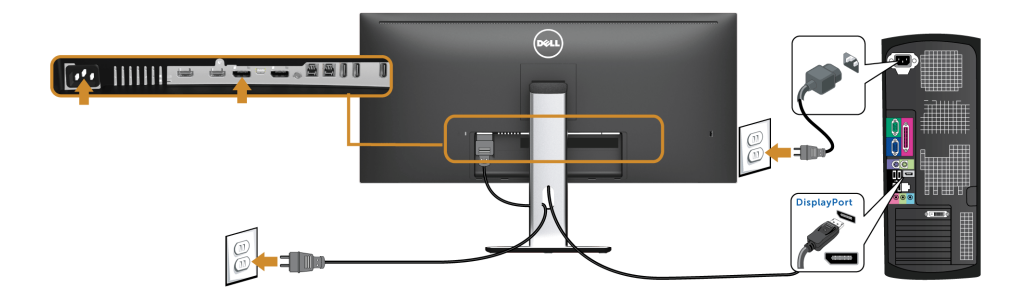

### <span id="page-28-0"></span>Connecting the monitor for DP Multi-Stream Transport (MST) function

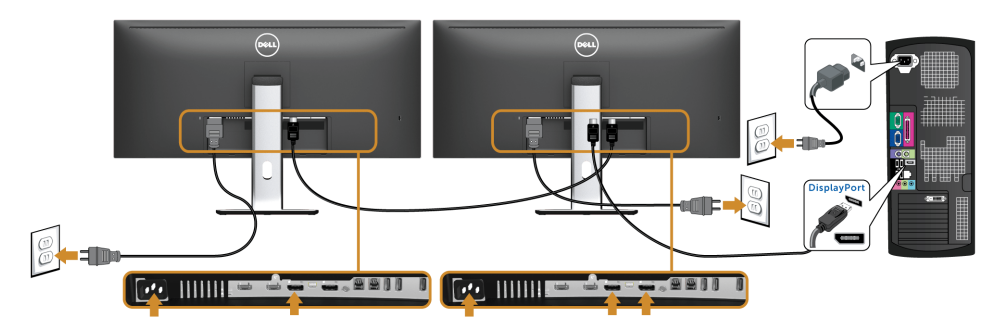

NOTE: U3415W supports the DP MST feature. To make use of this feature, your PC U Graphics Card must be certified to DP 1.2 with MST option.

The default out of factory setting in the U3415W is DP1.1a.

To enable MST connection, please use only DP cable as provided in box (or other DP1.2 certified cable) and change the DP setting to DP1.2 by performing the below steps:

#### A) Monitor is able to show content

- 1 Use OSD button to navigate to Display.
- 2 Go to **DP 1.2** selection

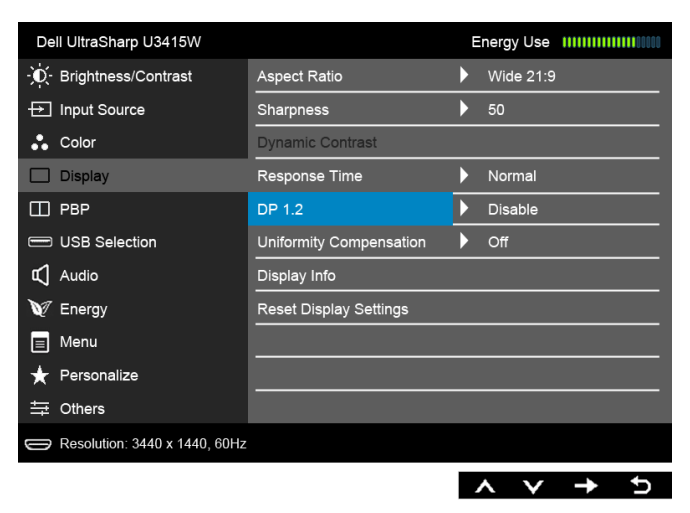

- 3 Select Enable or Disable accordingly.
- 4 Follow the screen message to confirm selection of DP1.2 or DP1.1a.

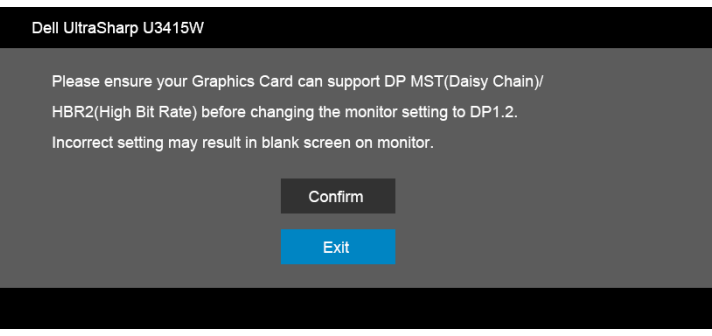

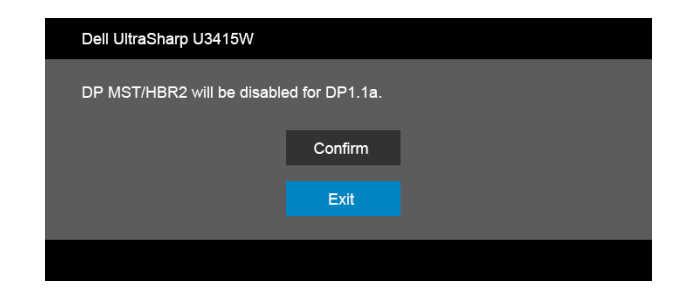

#### B) Monitor fails to show any content (blank screen)

1 Use the  $\bigcirc$  and  $\bigcirc$  buttons to highlight DP or mDP.

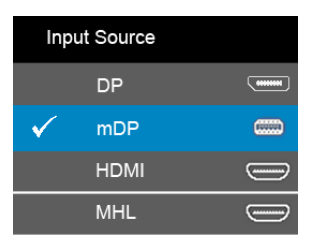

- **2** Press and hold the **button for approximately 8 seconds.**
- **3** The DisplayPort configuration message will appear.

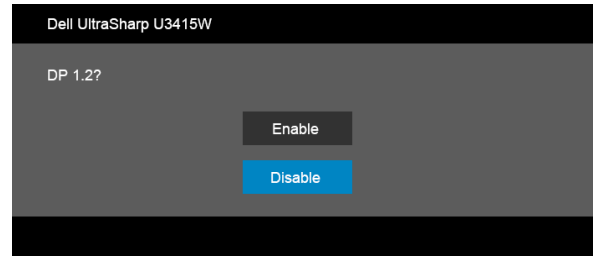

4 Use the **button to enable DP1.2 or X** button to exit without making any changes.

Repeat the above steps to change the setting back to DP1.1a if necessary.

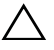

CAUTION: The graphics are used for the purpose of illustration only. Appearance  $\sim$  of the computer may vary.

### Connecting the USB 3.0 cable

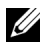

NOTE: To prevent data damage or loss, before changing USB upstream ports, make sure that NO USB storage devices are in use by the computer connected to the monitor's USB upstream port.

After you have completed connecting the Mini-DP to DP/DP/HDMI cable, follow the procedures below to connect the USB 3.0 cable to the computer and complete your monitor setup:

1 a. Connect one computer: connect the upstream USB 3.0 port (cable supplied) to an appropriate USB 3.0 port on your computer.

**b. Connect two computers\*:** connect the upstream USB 3.0 ports to appropriate USB 3.0 ports on the two computers. Then use the OSD menu to select between the two USB upstream sources and input sources. See [Toggle Switch PBP](#page-46-0).

- 2 Connect the USB 3.0 peripherals to the downstream USB 3.0 ports on the monitor.
- **3** Plug the power cables for your computer(s) and monitor into a nearby outlet.

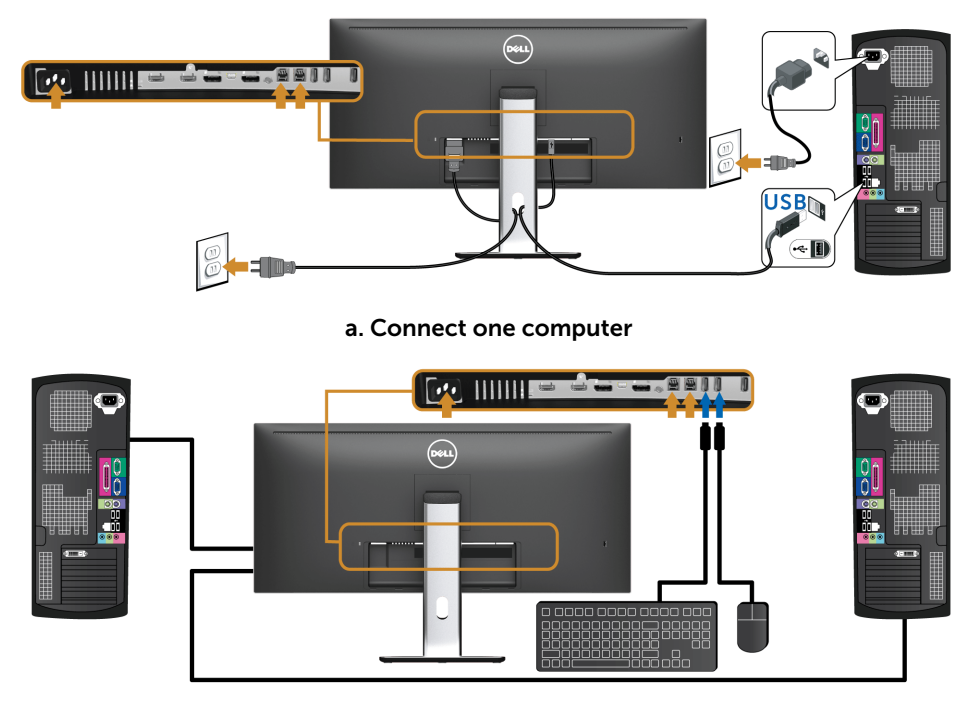

#### b. Connect two computers

\* When connecting two computers to the monitor, the monitor's USB downstream ports for the keyboard and mouse can be assigned to different input signals from the two computers by changing the [USB](#page-47-0) Selection settings from the OSD menu. (See USB [Selection](#page-47-0) for details).

- **4** Turn On the monitor and the computer(s). If your monitor displays an image, installation is complete. If it does not display an image, see [Universal Serial Bus \(USB\) Specific Problems.](#page-64-2)
- 5 Use the cable slot on the monitor stand to organize the cables.

### Using the Mobile-High Definition Link (MHL)

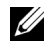

NOTE: This monitor is MHL certified.

U)

NOTE: To use the MHL function, use only MHL certified cable and source devices that support MHL output.

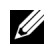

NOTE: Some MHL source devices may take more than a few seconds or longer to output an image, depending on MHL source devices.

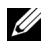

NOTE: When the connected MHL source device enters Standby mode, the monitor will display black screen or show the message below, depending on MHL source device's output.

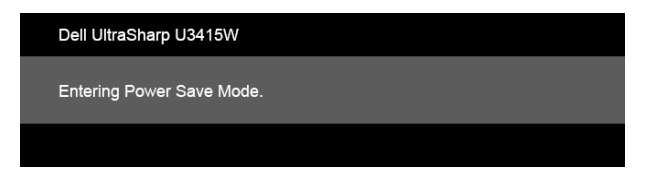

To enable MHL connection, please perform the below steps:

- 1 Plug the power cable on your monitor into a AC outlet.
- 2 Connect the (micro) USB port on you MHL source device to MHL port on the monitor with a MHL certified cable (See [Bottom View](#page-9-0) for details).
- 3 Turn On the monitor and the MHL source device

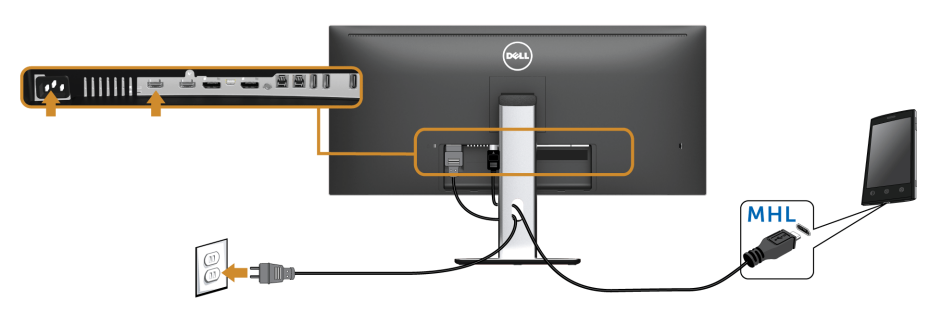

- 4 Select input source on monitor to MHL by using OSD Menu (See [Using the On-](#page-38-1)[Screen Display \(OSD\) Menu](#page-38-1) for details.)
- 5 If it does not display an image, see Mobile High-Definition Link (MHL) Specific **Problems**

## <span id="page-33-0"></span>Organizing Your Cables

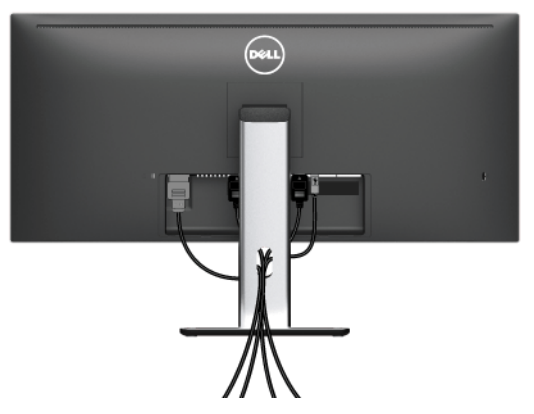

After attaching all necessary cables to your monitor and computer, (See Connecting Your [Monitor](#page-27-0) for cable attachment,) organize all cables as shown above.

## <span id="page-33-1"></span>Attaching the Cable Cover

NOTE: The cable cover is detached when the monitor is shipped from the factory. <u>U</u>

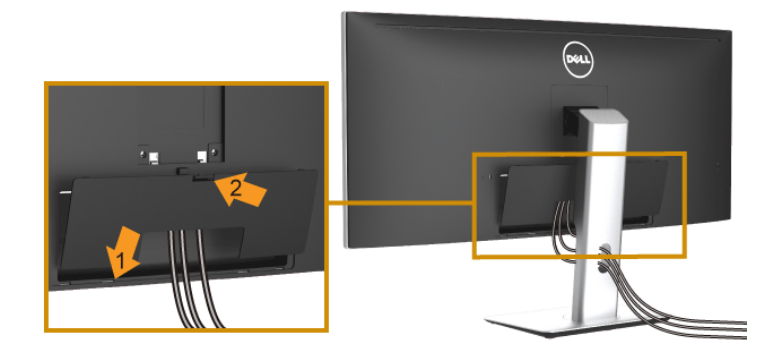

- 1 Fit the two tabs on the bottom part of the cable cover to the groove on the back of the monitor.
- 2 Press the cable cover till it snaps into place.

## <span id="page-34-0"></span>Removing the Monitor Stand

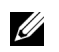

NOTE: To prevent the curved LCD screen from being scratched and damaged while removing the stand, ensure that the monitor is placed on a soft, clean foam. Direct contact with hard objects might cause damage to the curved monitor.

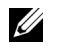

NOTE: This is applicable for a monitor with a stand. When any other stand is bought, please refer to the respective stand setup guide for the set-up instructions

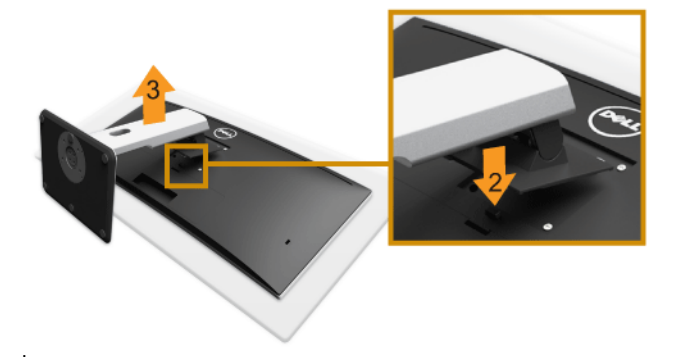

To remove the stand:

- 1 Place the monitor on a soft cloth or cushion.
- 2 Press and hold the stand release button.
- **3** Lift the stand up and away from the monitor.

## <span id="page-34-1"></span>Removing the Cable Cover

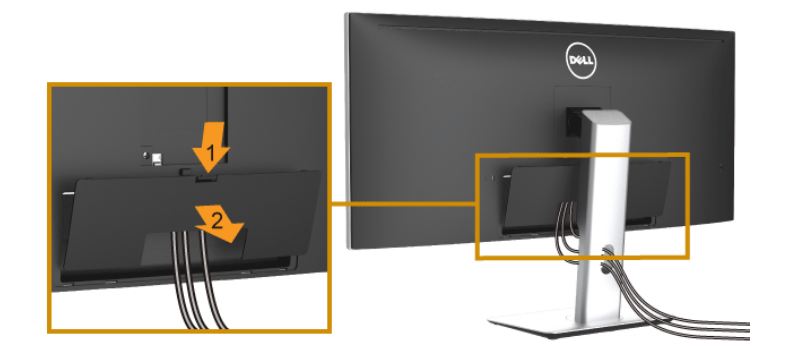

- **1** Press the tab on the cable cover.
- 2 Remove the two tabs on the bottom part of the cable cover from the groove on the back of the monitor.

## <span id="page-35-0"></span>Wall Mounting (Optional)

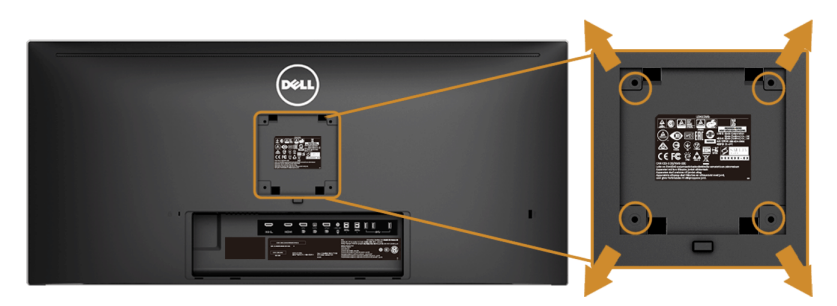

(Screw dimension: M4 x 10 mm).

Refer to the instructions that come with the VESA-compatible wall mounting kit.

- 1 Place the monitor panel on a soft cloth or cushion on a stable, flat table.
- 2 Remove the stand.
- 3 Use a Phillips crosshead screwdriver to remove the four screws securing the plastic cover.
- 4 Attach the mounting bracket from the wall mounting kit to the monitor.
- 5 Mount the monitor on the wall by following the instructions that comes with the wall mounting kit.

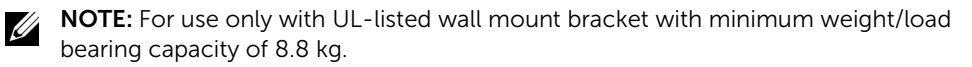

## <span id="page-36-3"></span><span id="page-36-1"></span><span id="page-36-0"></span>Power On the Monitor

Press the  $\bigcirc$  button to turn On the monitor.

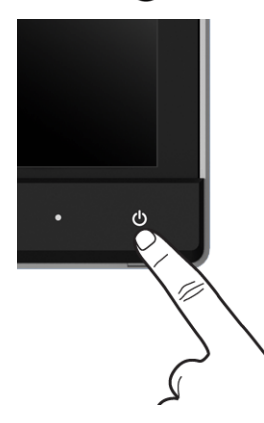

## <span id="page-36-2"></span>Using the Front Panel Controls

Use the control buttons on the front of the monitor to adjust the characteristics of the image being displayed. As you use these buttons to adjust the controls, an OSD shows the numeric values of the characteristics as they change.

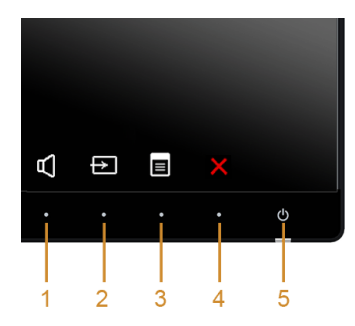

The following table describes the front panel buttons:

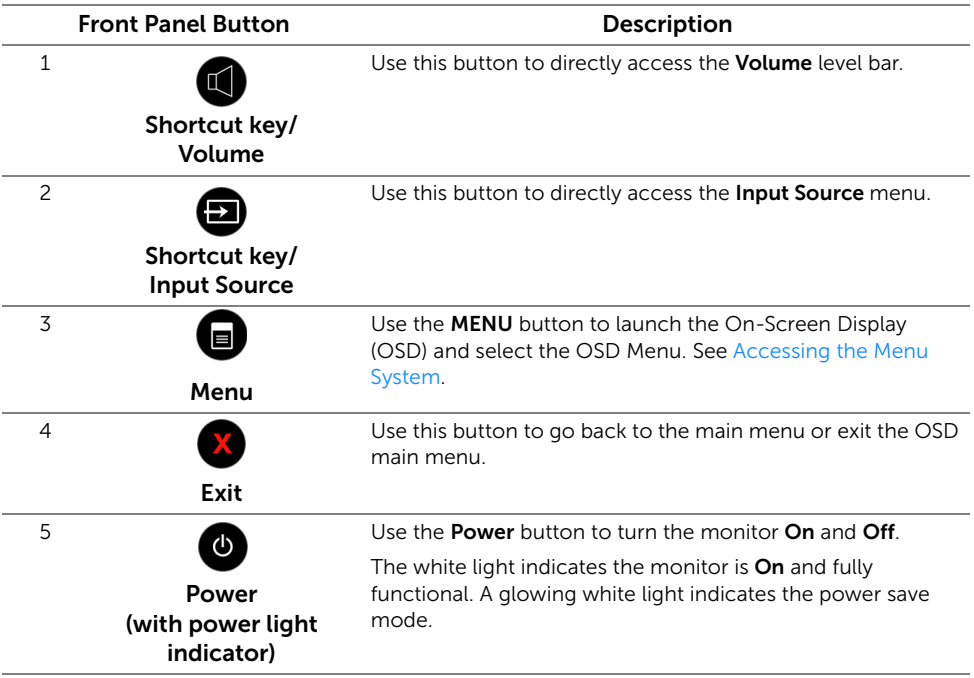

### Front Panel Button

Use the buttons on the front of the monitor to adjust the image settings.

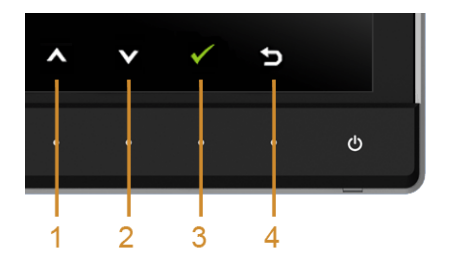

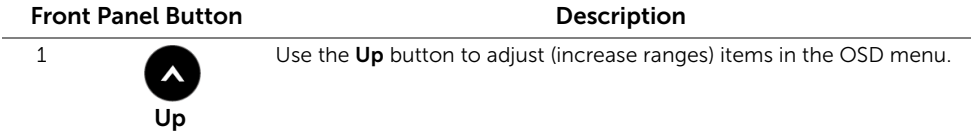

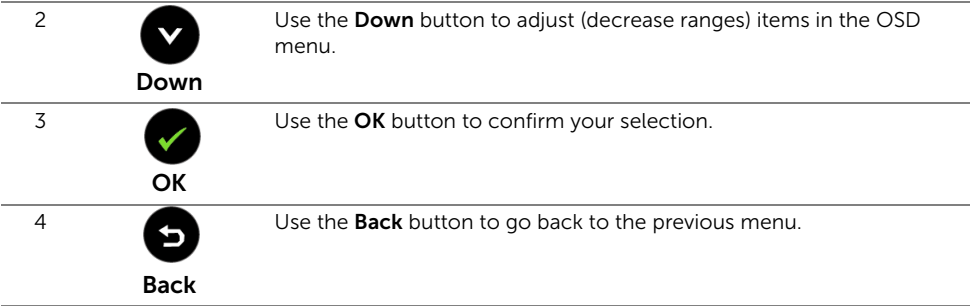

## <span id="page-38-1"></span><span id="page-38-0"></span>Using the On-Screen Display (OSD) Menu

### <span id="page-38-2"></span>Accessing the Menu System

- NOTE: If you change the settings and then either proceed to another menu or exit Ø the OSD menu, the monitor automatically saves those changes. The changes are also saved if you change the settings and then wait for the OSD menu to disappear.
	- 1 Press the  $\Box$  button to launch the OSD menu and display the main menu.

#### *Main Menu for digital (HDMI/MHL) input*

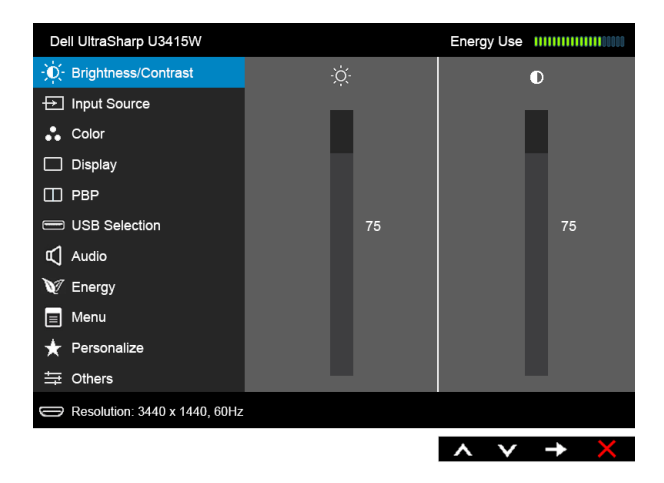

#### *Main Menu for digital (mDP) input*

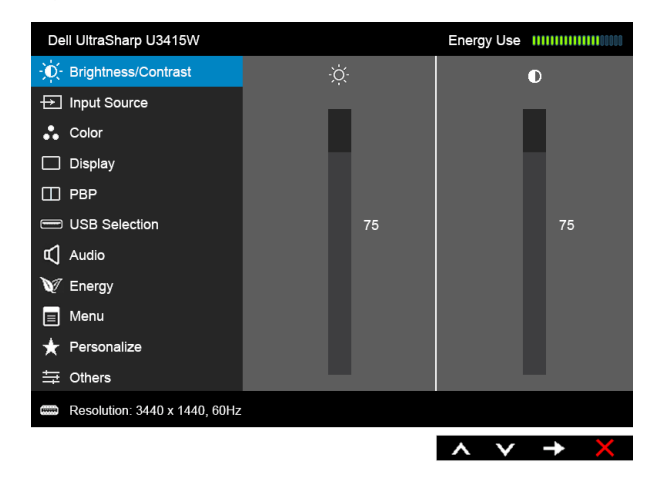

or

#### *Main Menu for digital (DP) input*

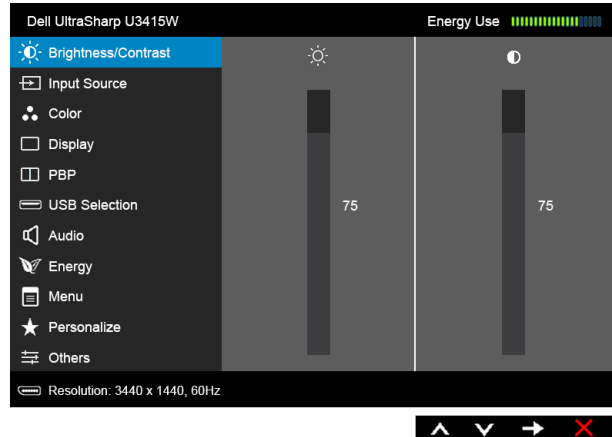

- 2 Press the  $\bigcirc$  and  $\bigcirc$  buttons to move between the setting options. As you move from one icon to another, the option name is highlighted. See the following table for a complete list of all the options available for the monitor.
- **3** Press the  $\blacktriangle$  button once to activate the highlighted option.
- 4 Press  $\bigcirc$  and  $\bigcirc$  button to select the desired parameter.
- 5 Press  $\ominus$  to enter the slide bar and then use the  $\bigcirc$  and  $\bigcirc$  buttons, according to the indicators on the menu, to make your changes.
- 6 Select the  $\bullet$  button to return to the main menu.

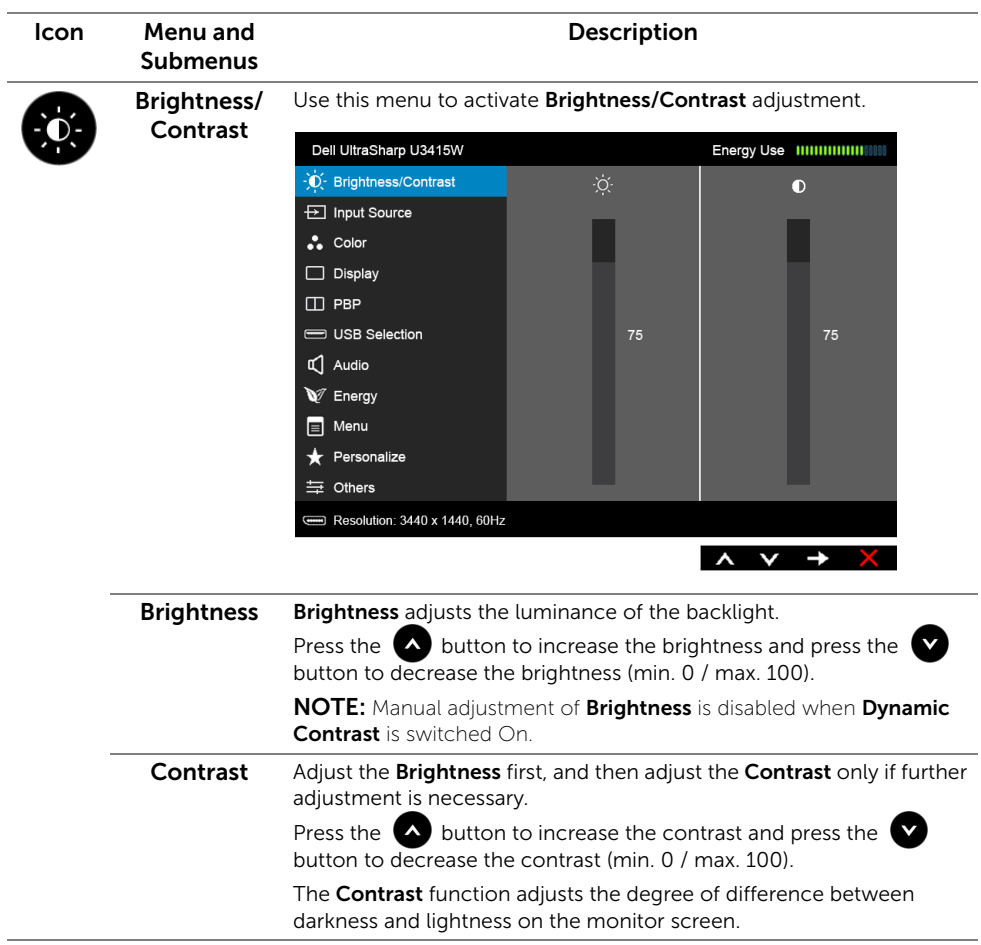

 $\overline{\rightarrow}$ 

<span id="page-41-0"></span>Input Source Use the Input Source menu to select between the different video signals that may be connected to your monitor.

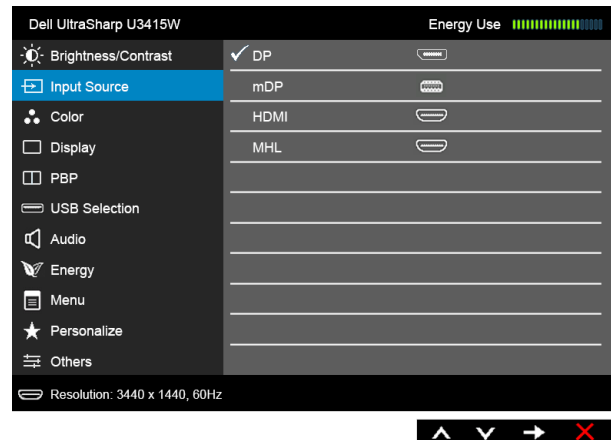

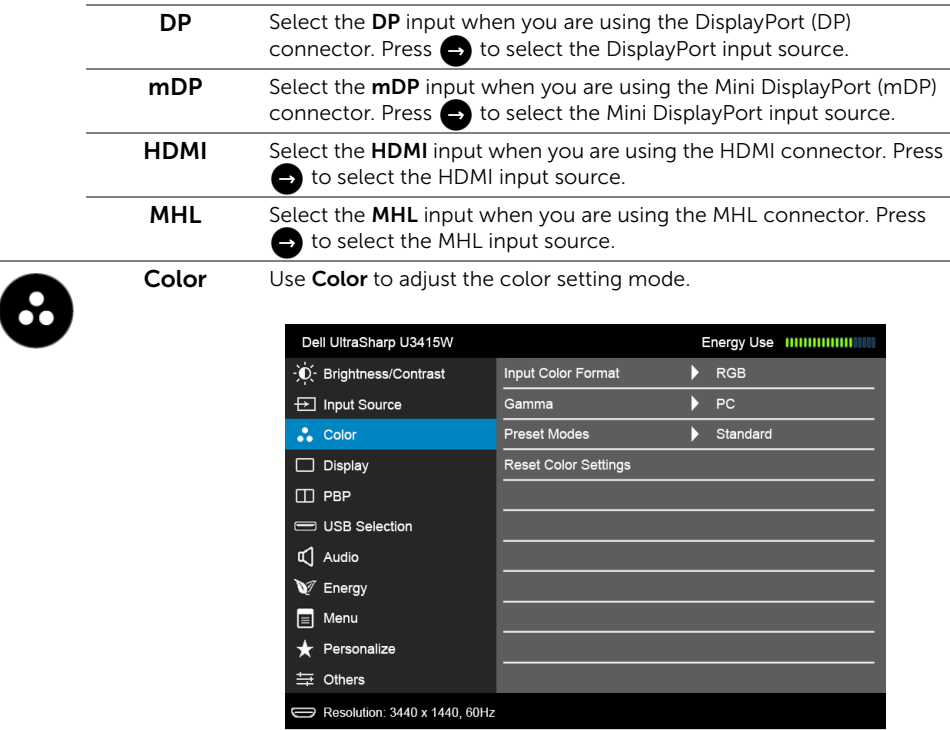

 $\overline{\wedge}$   $\overline{\vee}$   $\overline{\rightarrow}$   $\overline{\times}$ 

Input Color Allows you to set the video input mode to:

.<br>Format

RGB: Select this option if your monitor is connected to a computer (or DVD player) using the HDMI cable (or DisplayPort cable); or MHL devices using MHL cable.

YPbPr: Select this option if your monitor is connected to a DVD player by YPbPr using HDMI cable (or DisplayPort cable); or MHL devices by YPbPr using MHL cable.

Or if the DVD (or MHL devices) color output setting is not RGB.

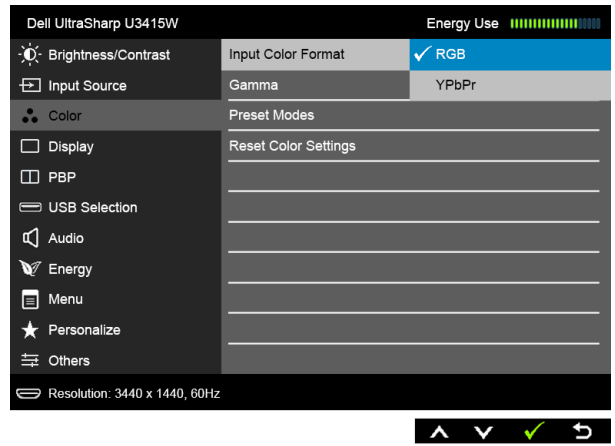

Gamma Allows you to set the Gamma to PC or MAC.

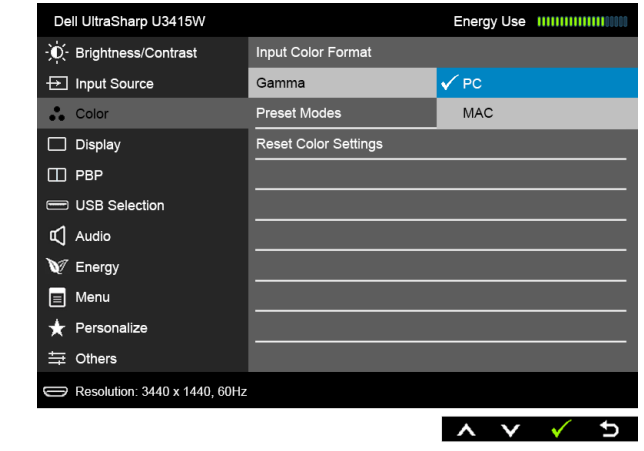

Preset Modes When you select Preset Modes, you can choose Standard, Multimedia, Movie, Game, Paper, Color Temp.,or Custom Color from the list.

- Standard: Loads the monitor's default color settings. This is the default preset mode.
- Multimedia: Loads color settings ideal for multimedia applications.
- Movie: Loads color settings ideal for movies.
- Game: Loads color settings ideal for most gaming applications.
- Paper: Loads brightness and sharpness settings ideal for viewing text. Blend the text background to simulate paper media without affecting color images. Applies to RGB input format only.
- Color Temp.: Allows users to select the color temperature: 5000K. 5700K, 6500K, 7500K, 9300K, and 10000K.
- Custom Color: Allows you to manually adjust the color settings.

Press the  $\Box$  and  $\Box$  buttons to adjust the three colors (R, G, B) values and create your own preset color mode.

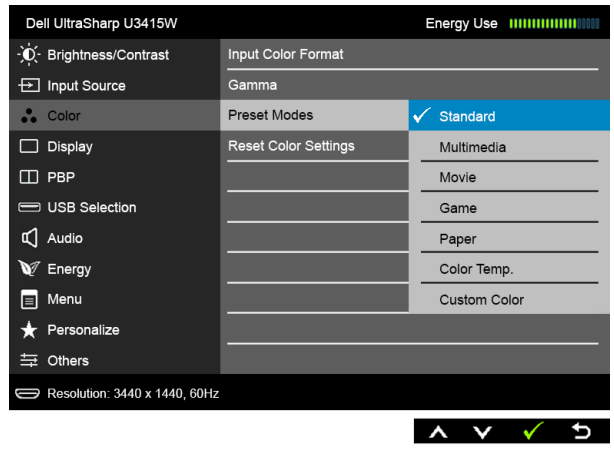

**Hue** This feature can shift the color of the video image to green or purple. This is used to adjust the desired flesh tone color. Use  $\bigwedge$  or  $\bigvee$  to adjust the hue from '0' to '100'. Press  $\blacktriangle$  to increase the green shade of the video image. Press  $\blacktriangleright$  to increase the purple shade of the video image. NOTE: Hue adjustment is available only when you select Movie or Game preset mode.

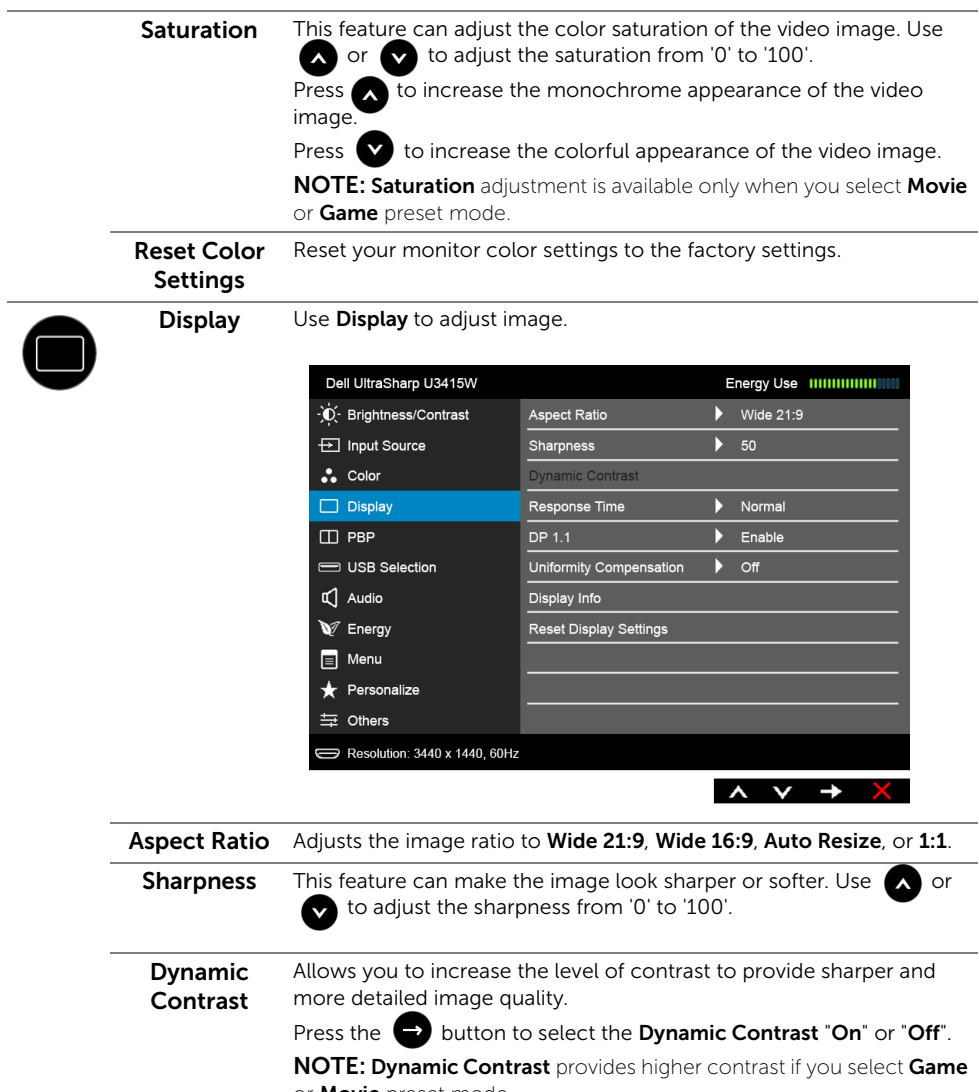

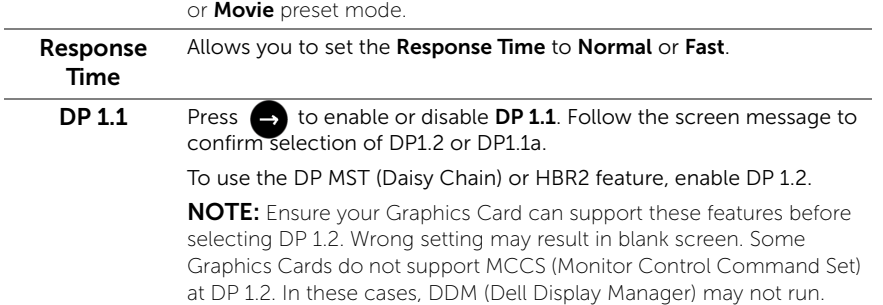

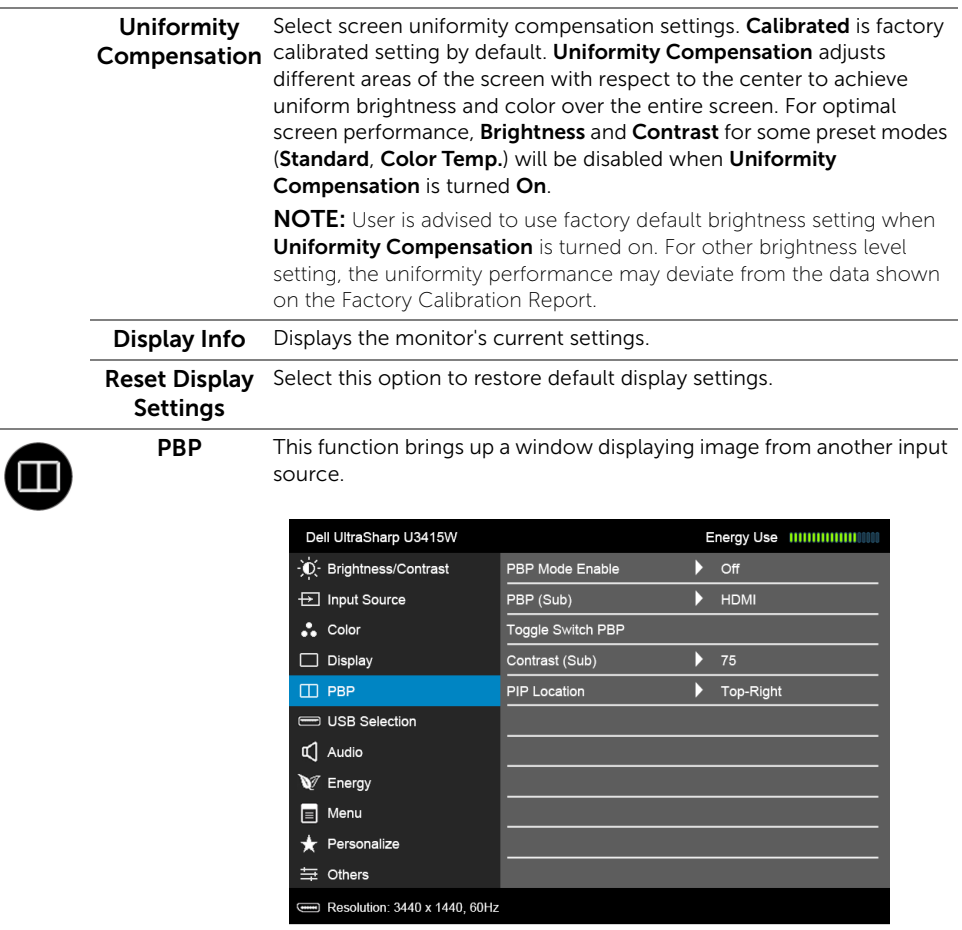

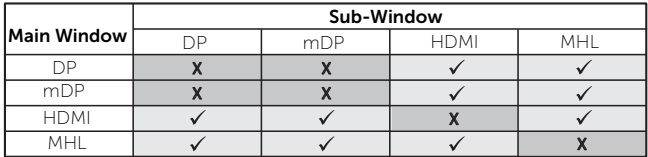

 $\begin{array}{ccc}\n\star & \star & \star & \times\n\end{array}$ 

NOTE: The images under PBP will be displayed at the center of the screen, not full screen.

NOTE: When you use the PBP/PIP feature, the DP MST (Daisy Chain) function is disabled.

#### PBP Mode Enable Adjusts the PBP (Picture by Picture) mode to **PIP** (Picture in Picture), PBP Aspect Ratio, or PBP Full. You can disable this feature by selecting Off.

<span id="page-46-0"></span>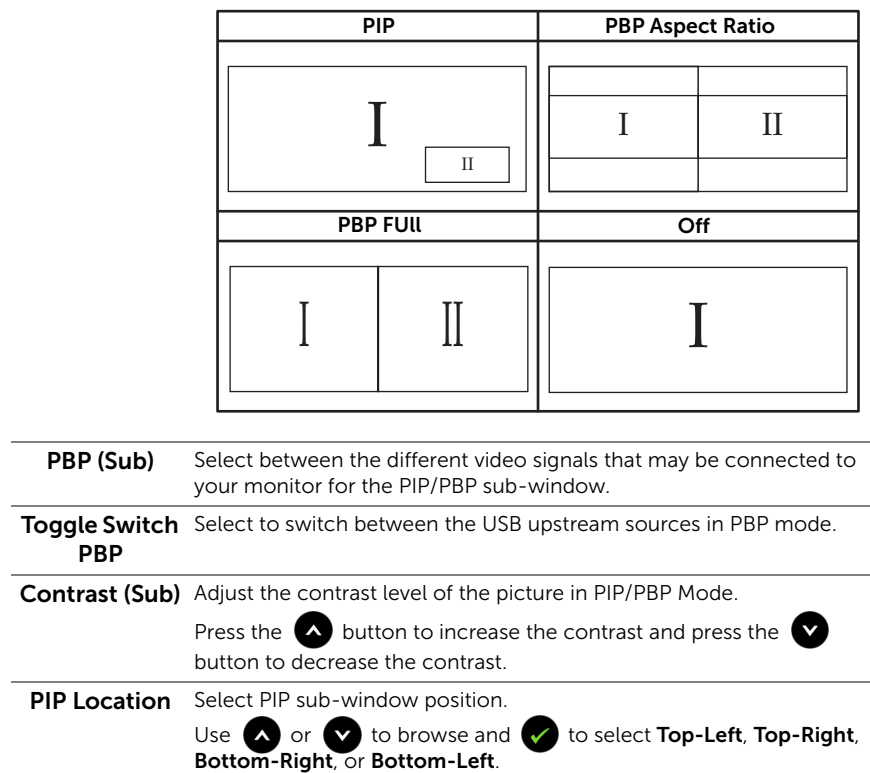

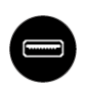

<span id="page-47-0"></span>USB Selection Select the USB upstream signals from the list: DP, mDP, HDMI, and MHL, thus the monitor's USB downstream port (eg. keyboard and mouse) can be used by the current input signals when connecting a computer to either one of the upstream ports.

> The display and USB upstream ports connection can be changed by selecting the input source function.

When you use only one upstream port, the connected upstream port is active.

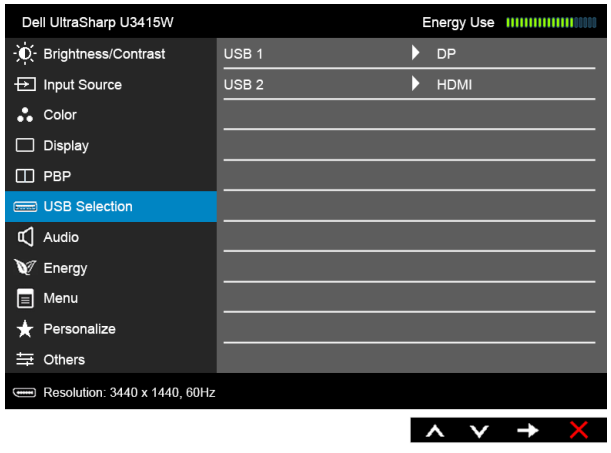

NOTE: To prevent data damage or loss, before changing USB upstream ports, make sure that NO USB storage devices are in use by the computer connected to the monitor's USB upstream port.

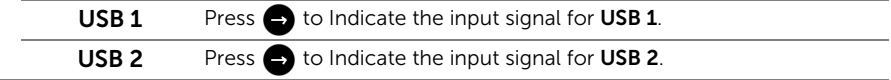

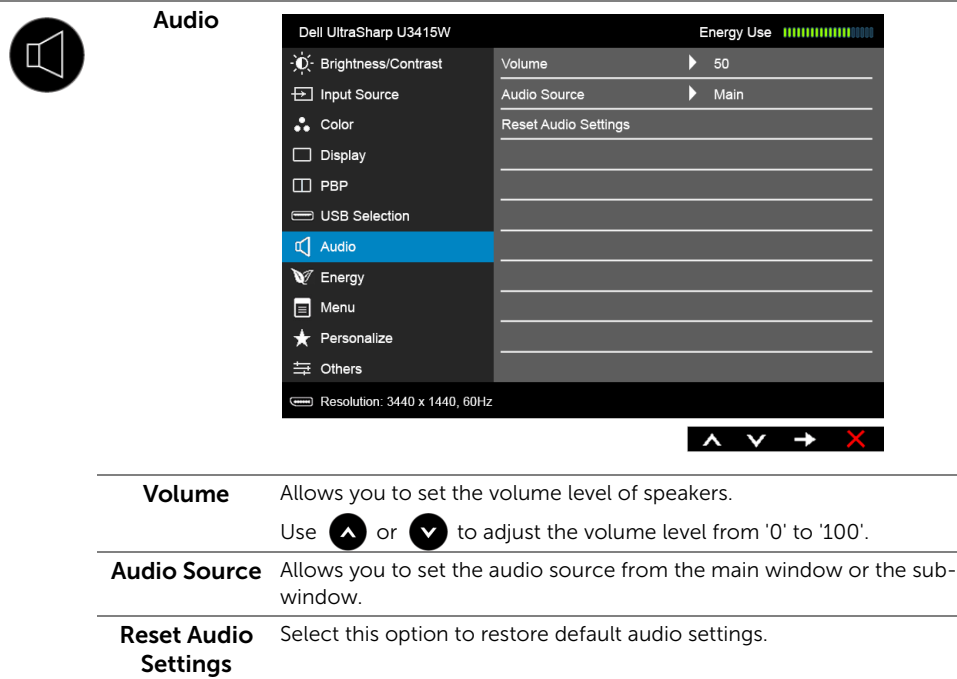

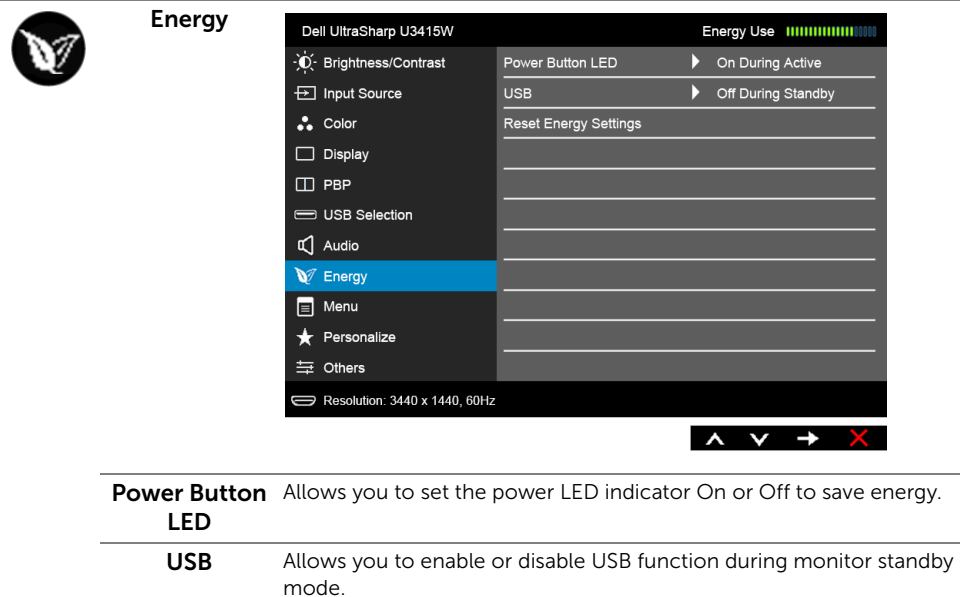

the USB upstream cable plugs in.

Select this option to restore default Energy settings.

NOTE: USB ON/OFF under standby mode is only available when the USB upstream cable is unplugged. This option will be greyed out when

Reset Energy **Settings** 

 $\blacksquare$ 

Menu Select this option to adjust the settings of the OSD, such as, the languages of the OSD, the amount of time the menu remains on screen, and so on.

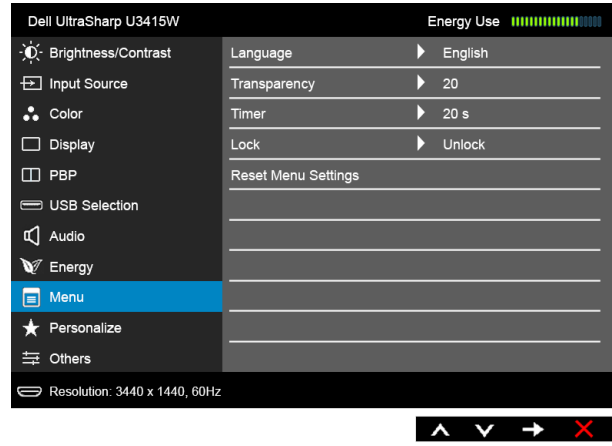

<span id="page-50-0"></span>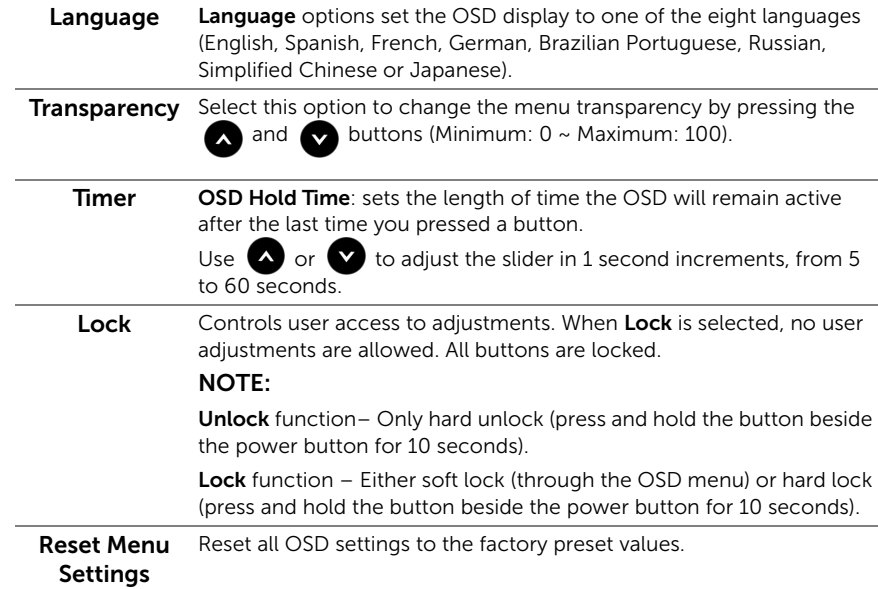

Personalize Users can choose a feature from Preset Modes, Brightness/Contrast, Input Source, Aspect Ratio, Volume, PBP Mode Enable, or Toggle Switch PBP and set it as a shortcut key.

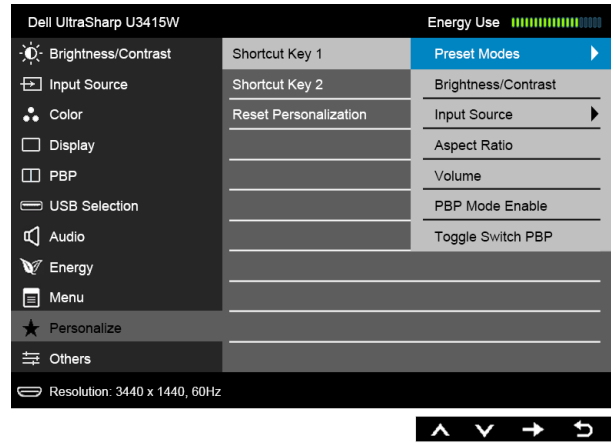

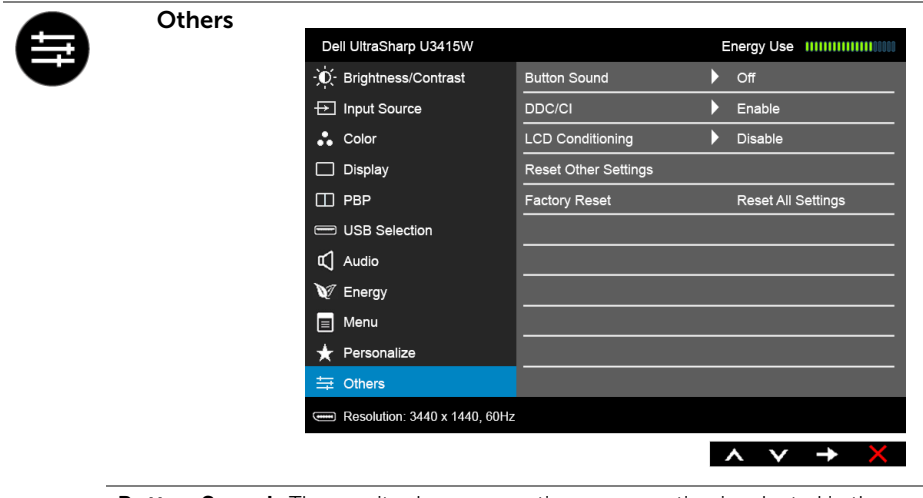

**Button Sound** The monitor beeps every time a new option is selected in the menu. This feature enables or disables the sound.

**DDC/CI** DDC/CI (Display Data Channel/Command Interface) allows your monitor parameters (brightness, color balance, and etc.) to be adjustable via the software on your computer. You can disable this feature by selecting **Disable**. Enable this feature for best user experience and optimum performance of your monitor.

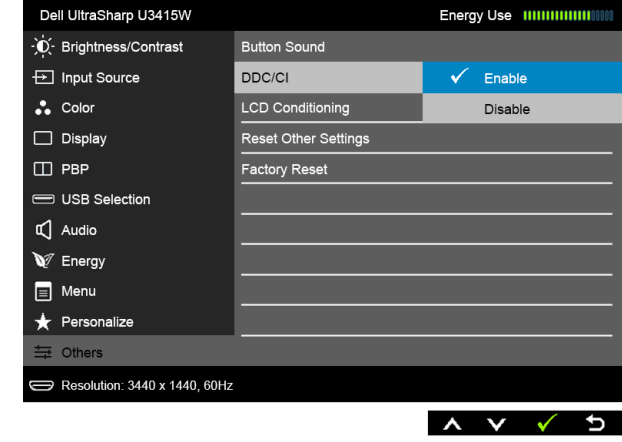

### LCD **Conditioning**

Helps reduce minor cases of image retention. Depending on the degree of image retention, the program may take some time to run. You can enable this feature by selecting **Enable**.

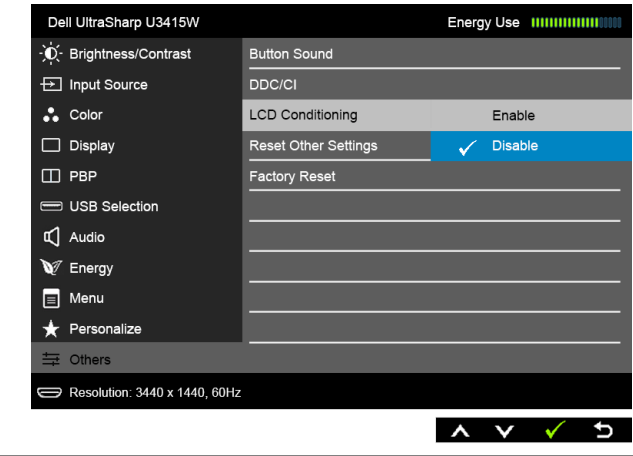

Reset Other **Settings** Reset all settings under the Others menu to the factory preset values.

Factory Reset Reset all settings to the factory preset values.

NOTE: This monitor has a built-in feature to automatically calibrate the brightness U to compensate for LED aging.

### OSD Warning Messages

When the Dynamic Contrast feature is enabled (in these preset modes: Game or Movie), the manual brightness adjustment is disabled.

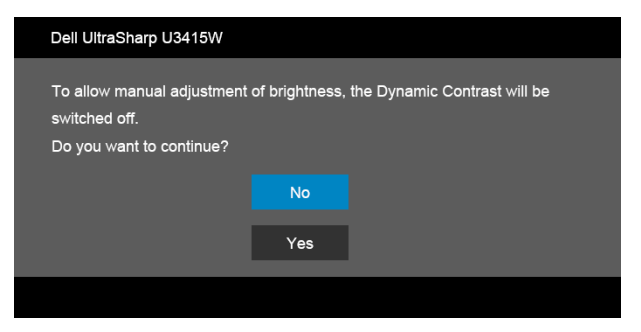

When the monitor does not support a particular resolution mode, you will see the following message:

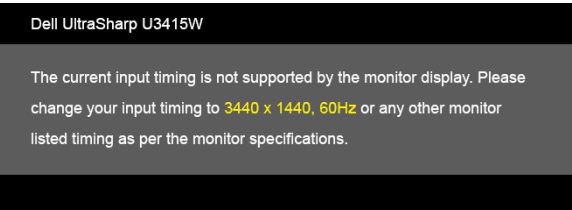

This means that the monitor cannot synchronize with the signal that it is receiving from the computer. See [Monitor Specifications](#page-10-1) for the Horizontal and Vertical frequency ranges addressable by this monitor. Recommended mode is 3440 x 1440.

You will see the following message before the DDC/CI function is disabled:

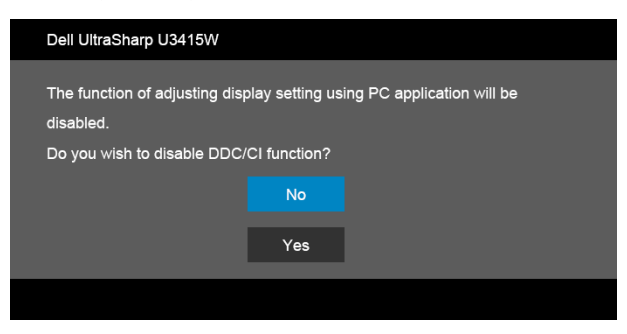

When the monitor enters the **Power Save** mode, the following message appears:

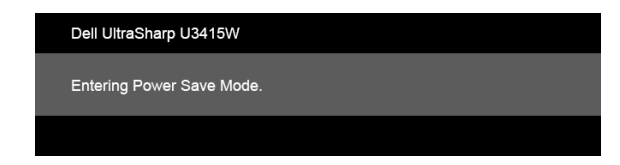

Activate the computer and wake up the monitor to gain access to the [OSD](#page-38-0).

If you press any button other than the power button, one of the following messages will appear depending on the selected input:

#### *HDMI/MHL/Mini DisplayPort/DP input*

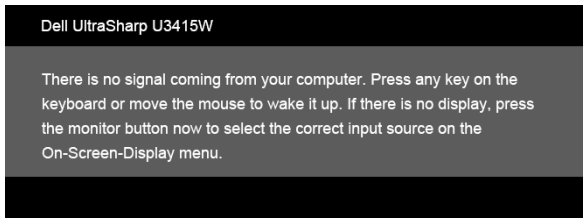

#### *HDMI/MHL input*

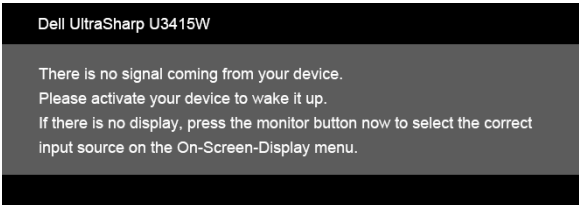

If either HDMI, MHL, Mini DisplayPort, or DP input is selected and the corresponding cable is not connected, a floating dialog box as shown below appears.

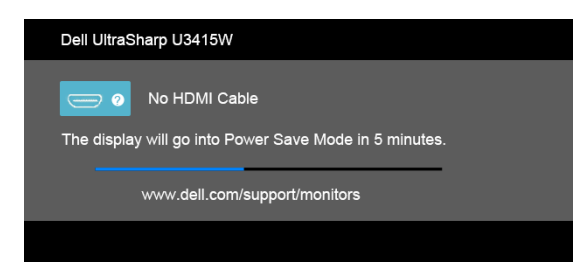

or

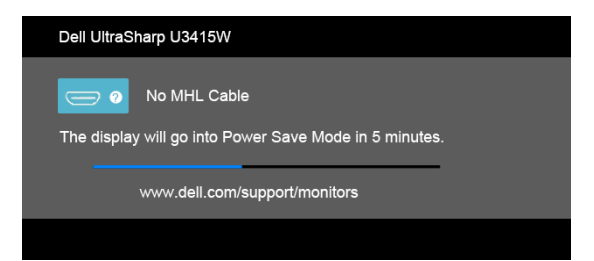

or

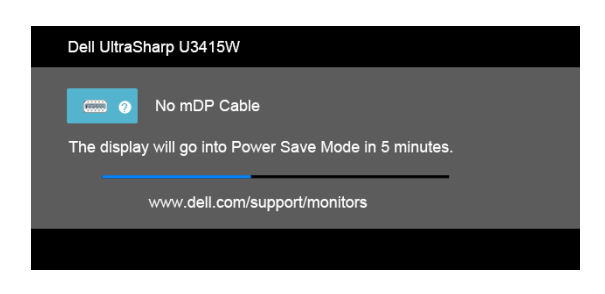

or

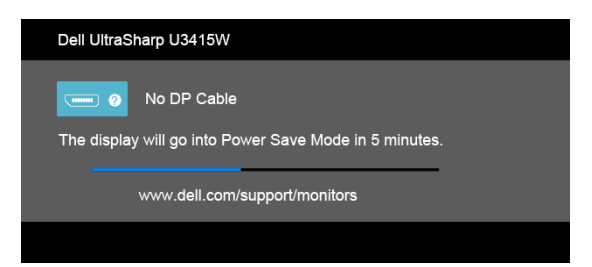

See [Troubleshooting](#page-58-2) for more information.

## <span id="page-55-0"></span>Setting the Maximum Resolution

To set the maximum resolution for the monitor:

In Windows® 7, Windows® 8, and Windows® 8.1:

- **1** For Windows<sup>®</sup> 8 and Windows<sup>®</sup> 8.1 only, select the Desktop tile to switch to classic desktop.
- 2 Right-click on the desktop and click Screen Resolution.
- 3 Click the Dropdown list of the Screen Resolution and select 3440 x 1440.
- 4 Click OK

```
In Windows® 10:
```
1 Right-click on the desktop and click Display settings.

- 2 Click Advanced display settings.
- 3 Click the dropdown list of Resolution and select 3440 x 1440.
- 4 Click Apply.

If you do not see 3440 x 1440 as an option, you may need to update your graphics driver. Depending on your computer, complete one of the following procedures:

If you have a Dell desktop or portable computer:

• Go to http://www.dell.com/support, enter your service tag, and download the latest driver for your graphics card.

If you are using a non-Dell computer (portable or desktop):

- Go to the support site for your computer and download the latest graphic drivers.
- Go to your graphics card website and download the latest graphic drivers.

## <span id="page-56-0"></span>Using the Tilt, Swivel, and Vertical Extension

Ø

NOTE: This is applicable for a monitor with a stand. When any other stand is bought, please refer to the respective stand setup guide for set up instructions.

## Tilt, Swivel

With the stand attached to the monitor, you can tilt and swivel the monitor for the most comfortable viewing angle.

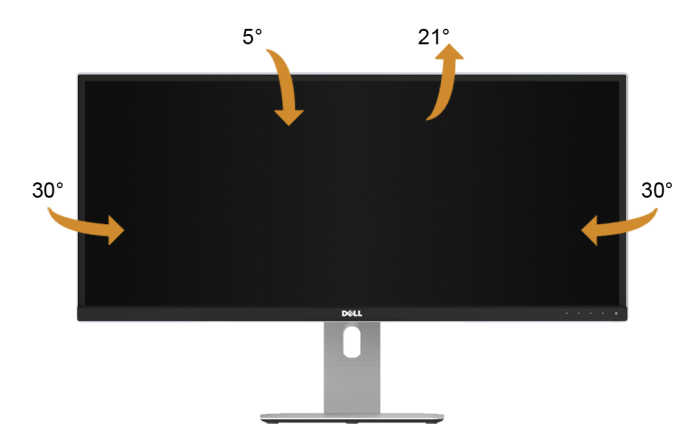

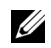

**NOTE:** The stand is detached when the monitor is shipped from the factory.

### Vertical Extension

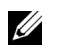

NOTE: The stand extends vertically up to 115 mm. The figure below illustrates how to extend the stand vertically.

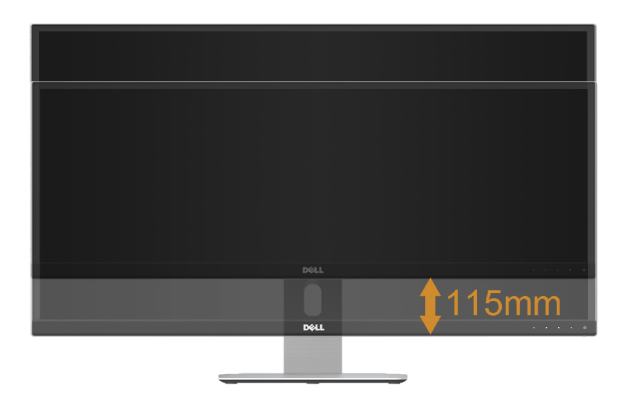

### Dual-Monitor Setup

The recommended dual-monitor setup:

### *Landscape (side by side)*

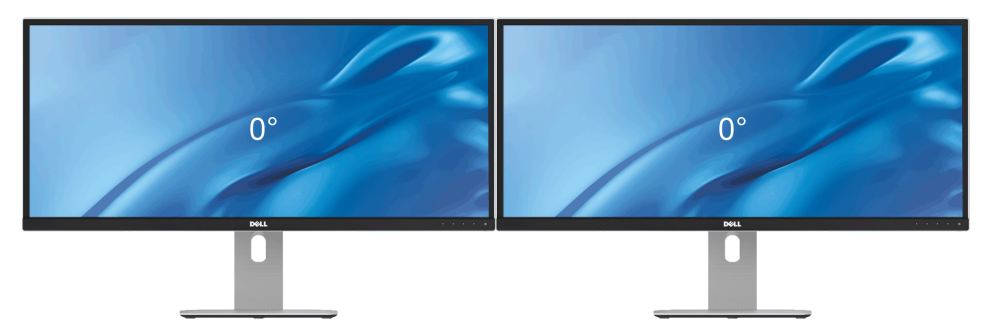

<span id="page-58-2"></span><span id="page-58-0"></span>WARNING: Before you begin any of the procedures in this section, follow the [Safety Instructions](#page-66-4).

## <span id="page-58-1"></span>Self-Test

Your monitor provides a self-test feature that allows you to check whether your monitor is functioning properly. If your monitor and computer are properly connected but the monitor screen remains dark, run the monitor self-test by performing the following steps:

- **1** Turn off both your computer and the monitor.
- 2 Unplug the video cable from the back of the computer. To ensure proper Self-Test operation, remove all digital cables from the back of computer.
- **3** Turn on the monitor.

The floating dialog box should appear on-screen (against a black background), if the monitor cannot sense a video signal and is working correctly. While in self-test mode, the power LED remains white. Also, depending upon the selected input, one of the dialogs shown below will continuously scroll through the screen.

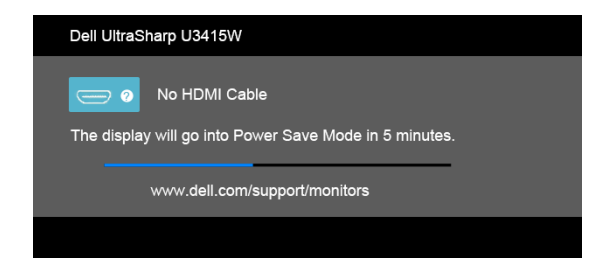

or

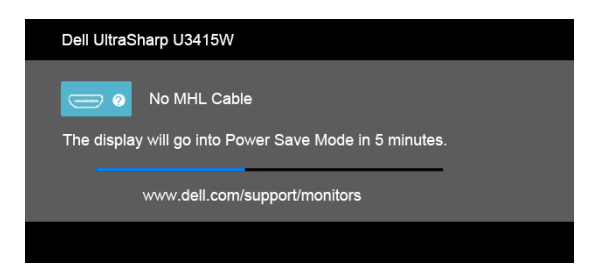

or

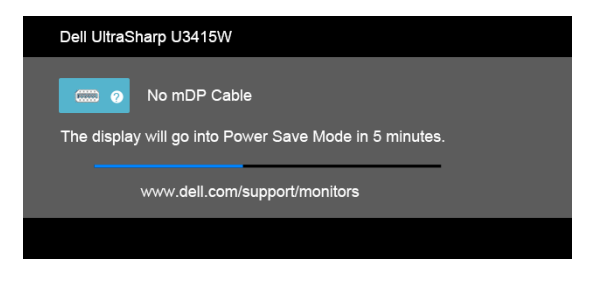

or

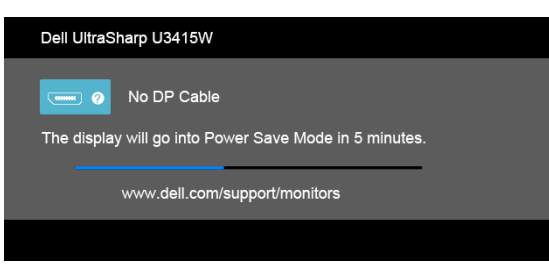

- 4 This box also appears during normal system operation, if the video cable becomes disconnected or damaged.
- 5 Turn Off your monitor and reconnect the video cable; then turn On both your computer and the monitor.

If your monitor screen remains blank after you use the previous procedure, check your video controller and computer, because your monitor is functioning properly.

## <span id="page-60-0"></span>Built-in Diagnostics

Your monitor has a built-in diagnostic tool that helps you determine if the screen abnormality you are experiencing is an inherent problem with your monitor, or with your computer and video card.

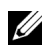

NOTE: You can run the built-in diagnostics only when the video cable is unplugged and the monitor is in *self-test mode*.

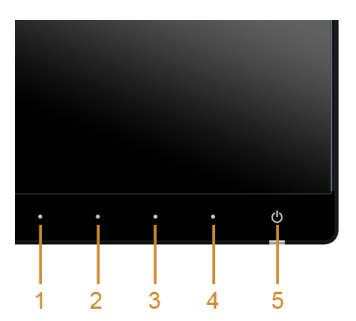

To run the built-in diagnostics:

- **1** Ensure that the screen is clean (no dust particles on the surface of the screen).
- 2 Unplug the video cable(s) from the back of the computer or monitor. The monitor then goes into the self-test mode.
- 3 Press and hold Button 1 and Button 4 on the front panel simultaneously for 2 seconds. A gray screen appears.
- 4 Carefully inspect the screen for abnormalities.
- 5 Press Button 4 on the front panel again. The color of the screen changes to red.
- **6** Inspect the display for any abnormalities.
- 7 Repeat steps 5 and 6 to inspect the display in green, blue, black, white and text screens.

The test is complete when the text screen appears. To exit, press **Button 4** again.

If you do not detect any screen abnormalities upon using the built-in diagnostic tool, the monitor is functioning properly. Check the video card and computer.

## <span id="page-61-0"></span>Common Problems

The following table contains general information about common monitor problems you might encounter and the possible solutions:

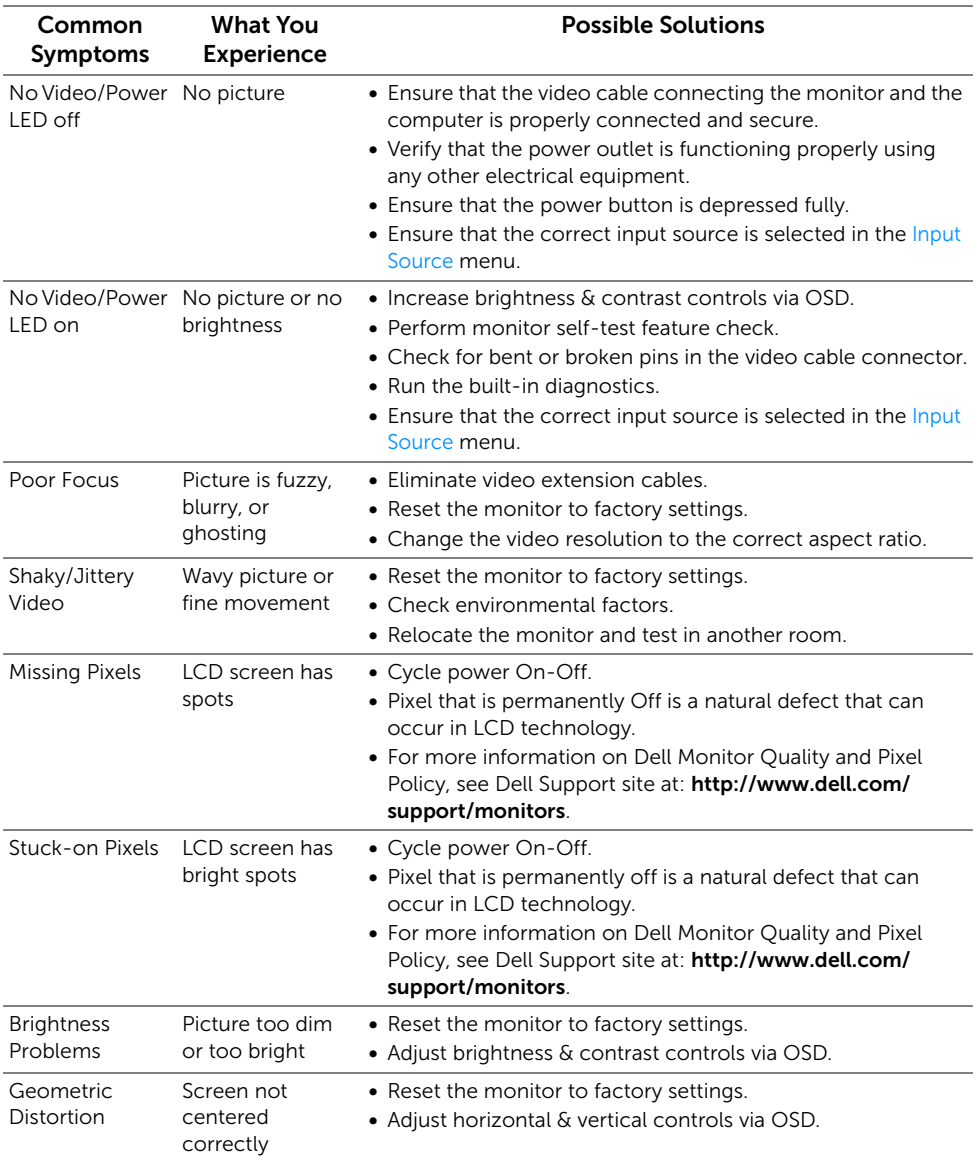

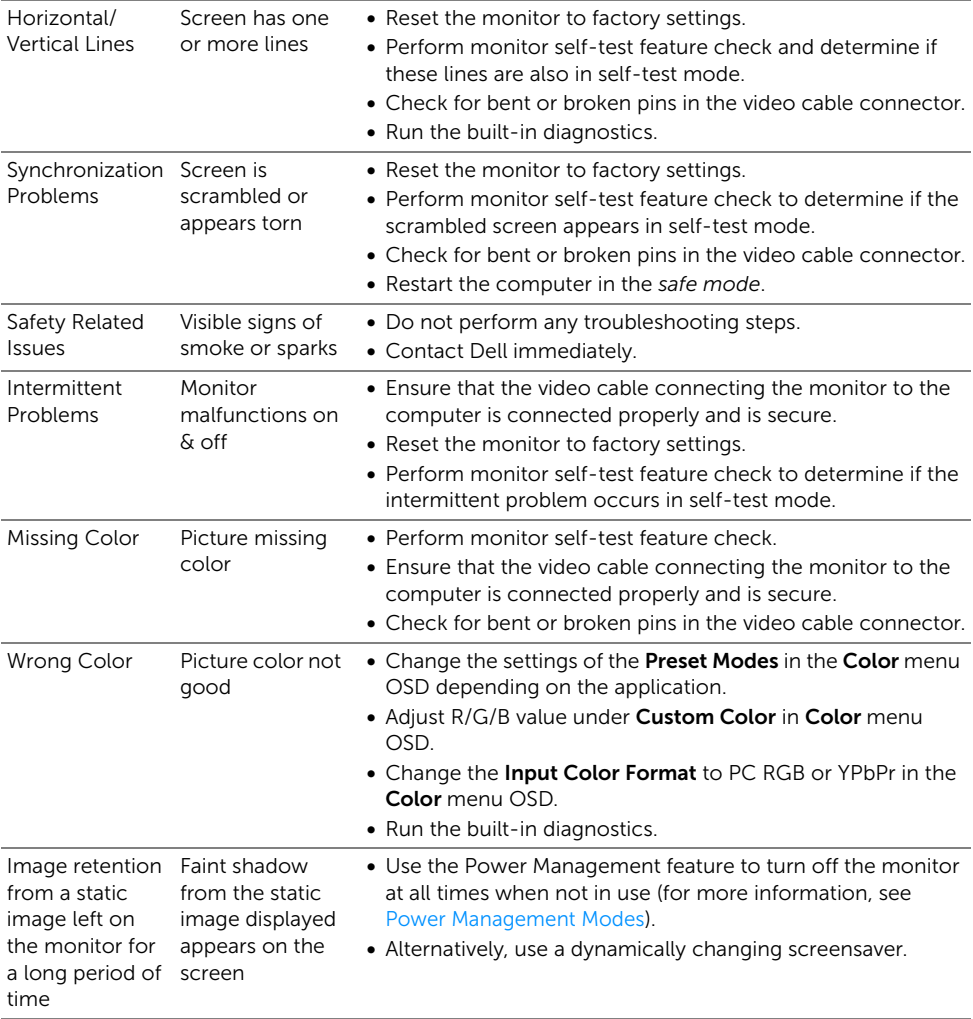

<span id="page-63-0"></span>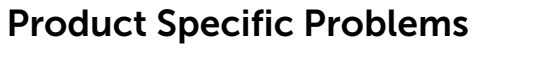

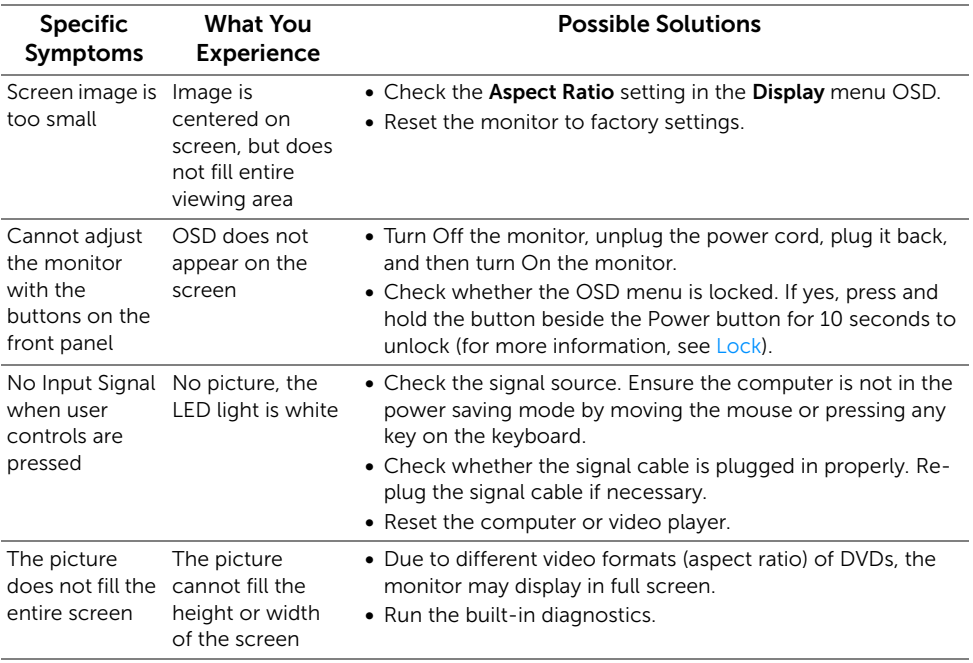

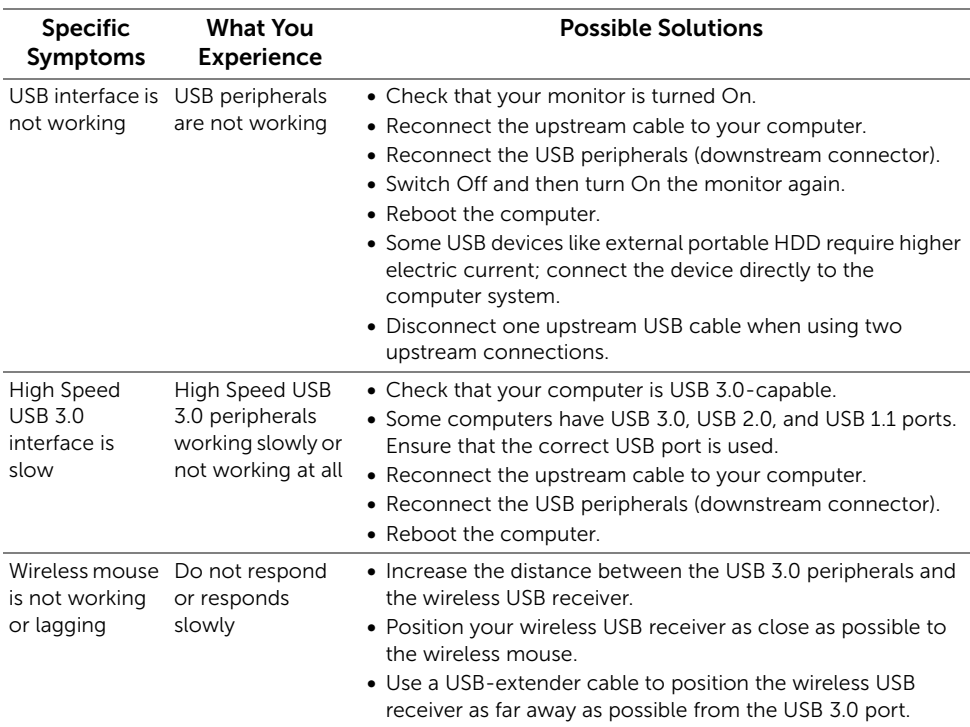

## <span id="page-64-2"></span><span id="page-64-0"></span>Universal Serial Bus (USB) Specific Problems

## <span id="page-64-3"></span><span id="page-64-1"></span>Mobile High-Definition Link (MHL) Specific Problems

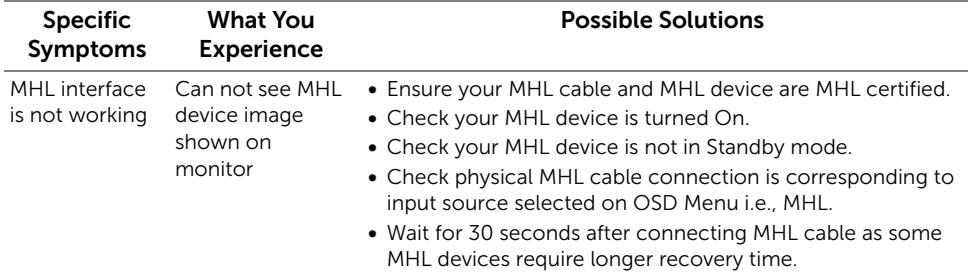

## <span id="page-65-0"></span>Speakers Specific Problems

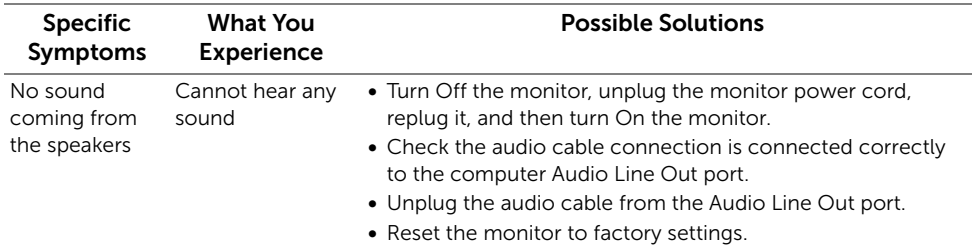

#### <span id="page-66-0"></span>WARNING: Safety Instructions

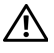

Ø

<span id="page-66-4"></span>WARNING: Use of controls, adjustments, or procedures other than those specified in this documentation may result in exposure to shock, electrical hazards, and/or mechanical hazards.

For information on safety instructions, see the Safety, Environmental, and Regulatory Information (SERI).

## <span id="page-66-1"></span>FCC Notices (U.S. Only) and Other Regulatory Information

For FCC notices and other regulatory information, see the regulatory compliance website located at www.dell.com/regulatory\_compliance.

## <span id="page-66-3"></span><span id="page-66-2"></span>Contact Dell

For customers in the United States, call 800-WWW-DELL (800-999-3355).

NOTE: If you do not have an active Internet connection, you can find contact information on your purchase invoice, packing slip, bill, or Dell product catalog.

Dell provides several online and telephone-based support and service options. Availability varies by country and product, and some services may not be available in your area.

To get online Monitor support content:

1 Visit www.dell.com/support/monitors.

To contact Dell for sales, technical support, or customer service issues:

- 1 Visit www.dell.com/support.
- 2 Verify your country or region in the Choose A Country/Region drop-down menu at the bottom of the page.
- **3** Click **Contact Us** on the left side of the page.
- **4** Select the appropriate service or support link based on your need.
- 5 Choose the method of contacting Dell that is convenient for you.

## <span id="page-67-0"></span>Setting Up Your Monitor

## Setting the display resolution

For maximum display performance with Microsoft<sup>®</sup> Windows<sup>®</sup> operating systems, set the display resolution to **3440 x 1440** pixels by performing the following steps:

In Windows® 7, Windows® 8, and Windows® 8.1:

- **1** For Windows<sup>®</sup> 8 and Windows<sup>®</sup> 8.1 only, select the Desktop tile to switch to classic desktop.
- 2 Right-click on the desktop and click Screen Resolution.
- 3 Click the Dropdown list of the Screen Resolution and select 3440 x 1440.
- 4 Click OK

In Windows® 10:

- 1 Right-click on the desktop and click Display settings.
- 2 Click Advanced display settings.
- 3 Click the dropdown list of Resolution and select 3440 x 1440.
- 4 Click Apply.

If you do not see the recommended resolution as an option, you may need to update your graphics driver. Please choose the scenario below that best describes the computer system you are using, and follow the given steps.

### If you have a Dell™ desktop or a Dell™ portable computer with internet access

- 1 Go to www.dell.com/support, enter your service tag, and download the latest driver for your graphics card.
- 2 After installing the drivers for your graphics adapter, attempt to set the resolution to 3440 x 1440 again.

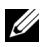

 $M<sub>1</sub>$  NOTE: If you are unable to set the resolution to 3440 x 1440, please contact Dell™ to inquire about a graphics adapter that supports these resolutions.

### If you have a non Dell™ desktop, portable computer, or graphics card

In Windows® 7, Windows® 8, and Windows® 8.1:

- **1** For Windows<sup>®</sup> 8 and Windows<sup>®</sup> 8.1 only, select the Desktop tile to switch to classic desktop.
- 2 Right-click on the desktop and click Personalization.
- 3 Click Change Display Settings.
- 4 Click Advanced Settings.
- 5 Identify your graphics controller supplier from the description at the top of the window (e.g. NVIDIA, ATI, Intel etc.).
- 6 Refer to the graphic card provider website for updated driver (for example, http://www.ATI.com OR http://www.NVIDIA.com).
- 7 After installing the drivers for your graphics adapter, attempt to set the resolution to 3440 x 1440 again.

In Windows® 10:

- 1 Right-click on the desktop and click Display settings.
- 2 Click Advanced display settings.
- 3 Click the dropdown list of Resolution and select 3440 x 1440.
- 4 Identify your graphics controller supplier from the description at the top of the window (e.g. NVIDIA, ATI, Intel etc.).
- 5 Refer to the graphic card provider website for updated driver (for example, http://www.ATI.com OR http://www.NVIDIA.com).
- 6 After installing the drivers for your graphics adapter, attempt to set the resolution to 3440 x 1440 again.

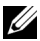

 $\mathcal{U}$  NOTE: If you are unable to set the recommended resolution, please contact the manufacturer of your computer or consider purchasing a graphics adapter that will support the video resolution.

Free Manuals Download Website [http://myh66.com](http://myh66.com/) [http://usermanuals.us](http://usermanuals.us/) [http://www.somanuals.com](http://www.somanuals.com/) [http://www.4manuals.cc](http://www.4manuals.cc/) [http://www.manual-lib.com](http://www.manual-lib.com/) [http://www.404manual.com](http://www.404manual.com/) [http://www.luxmanual.com](http://www.luxmanual.com/) [http://aubethermostatmanual.com](http://aubethermostatmanual.com/) Golf course search by state [http://golfingnear.com](http://www.golfingnear.com/)

Email search by domain

[http://emailbydomain.com](http://emailbydomain.com/) Auto manuals search

[http://auto.somanuals.com](http://auto.somanuals.com/) TV manuals search

[http://tv.somanuals.com](http://tv.somanuals.com/)